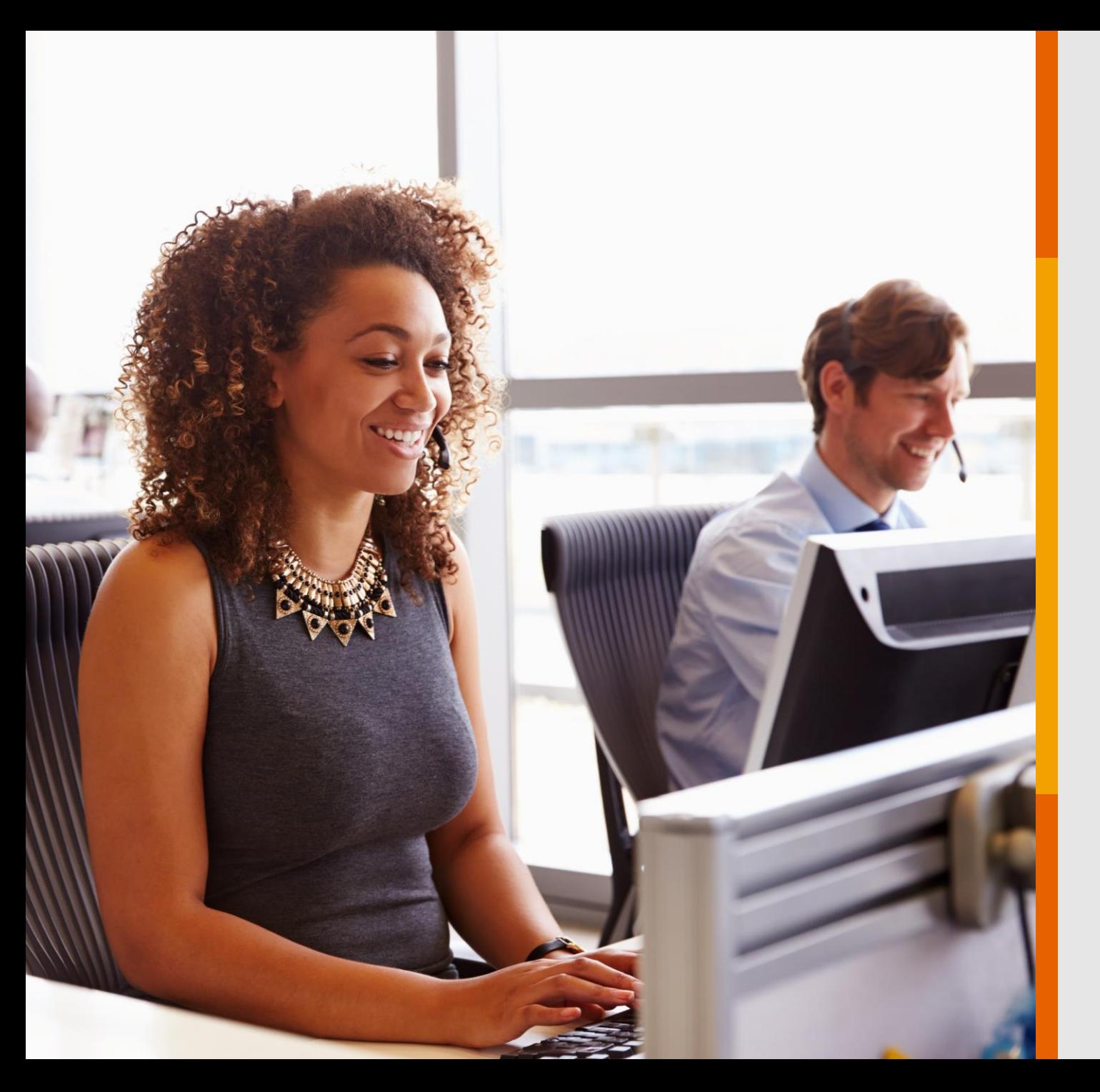

# DE CONSULTAS E TELEMEDICINA AGENDAMENTO

Veja o passo a passo para marcação de consultas presenciais e através da Telemedicina GNDI

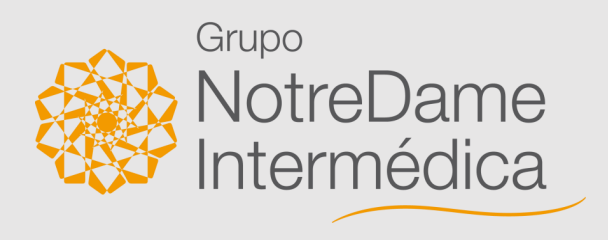

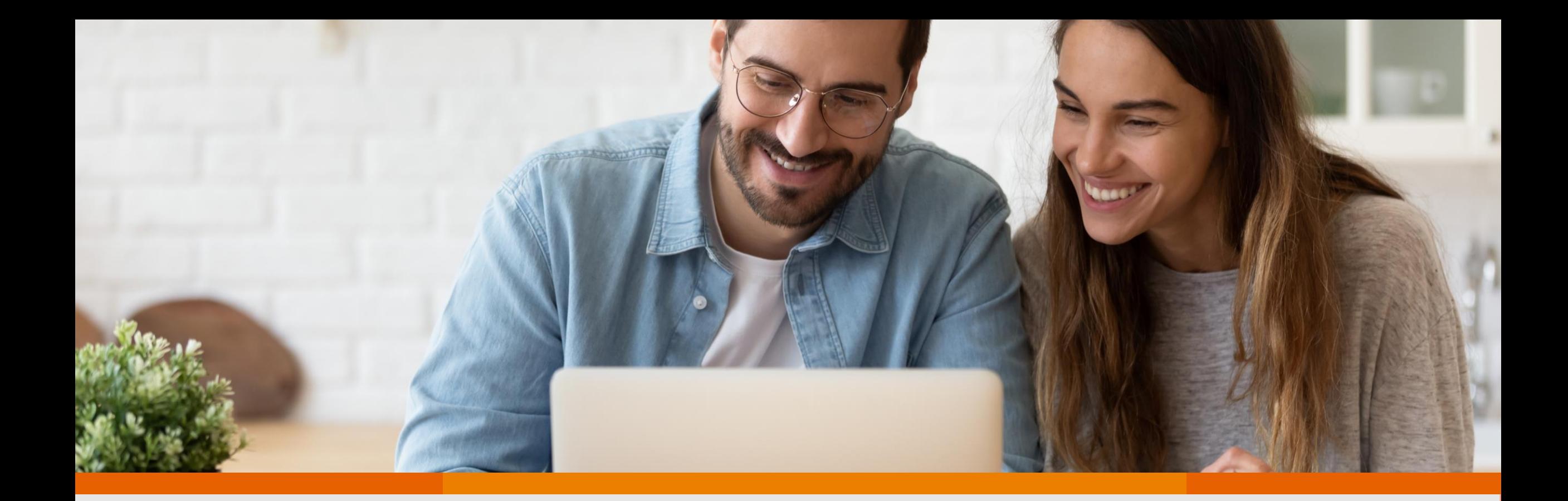

Agendar consultas pelo Portal GNDI e aplicativo GNDI *easy* é muito fácil. Para te auxiliar com o assunto, o **Grupo NotreDame Intermédica** preparou este passo a passo. Atente-se a cada ponto e aproveite!

# PORTAL GNDI

**Como fazer agendamento de consultas para atendimento presencial**

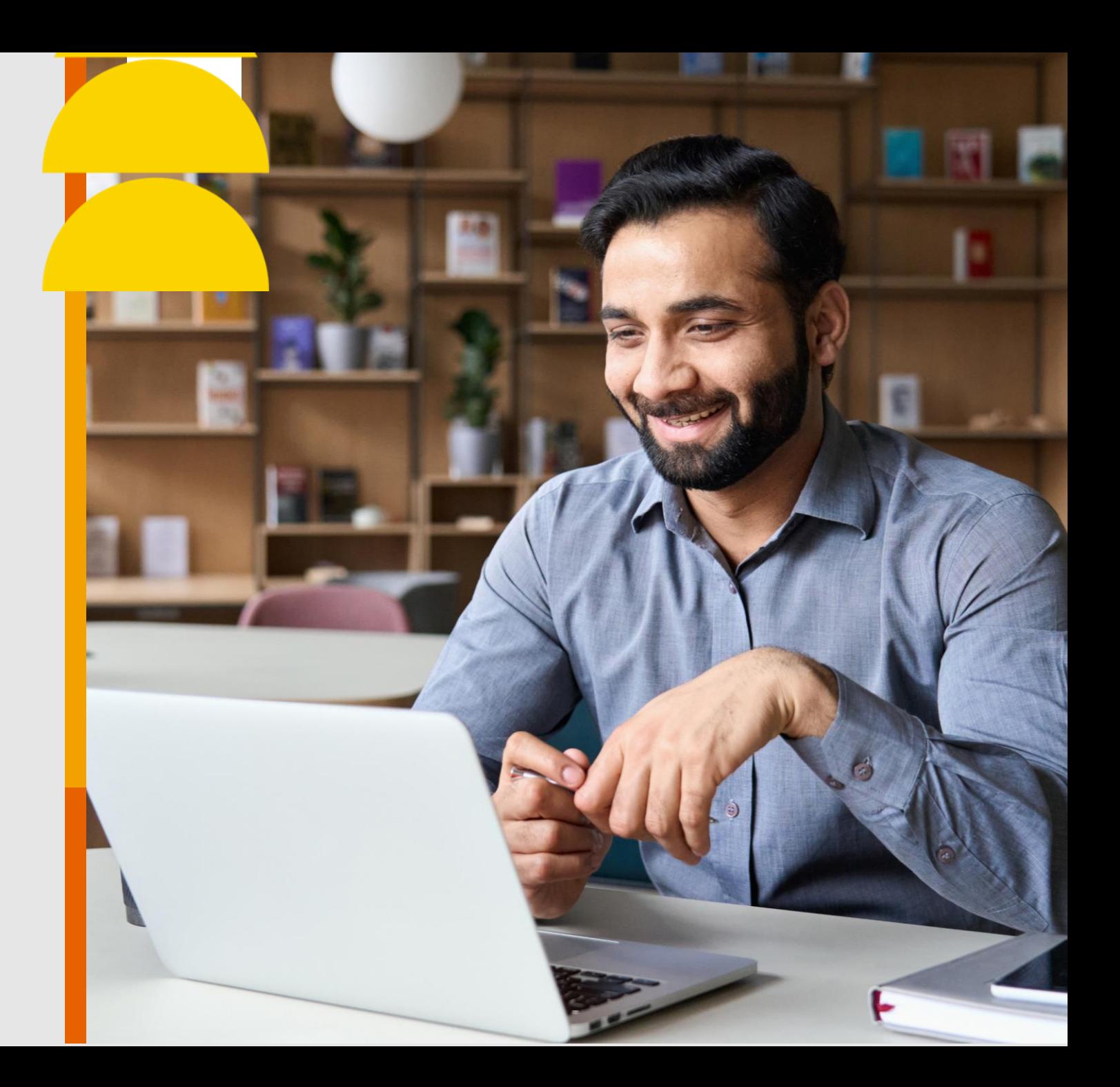

## [Clique](https://www.gndi.com.br/beneficiario) no menu **ÁREA DO BENEFICIÁRIO**, localizado no topo do Portal GNDI.

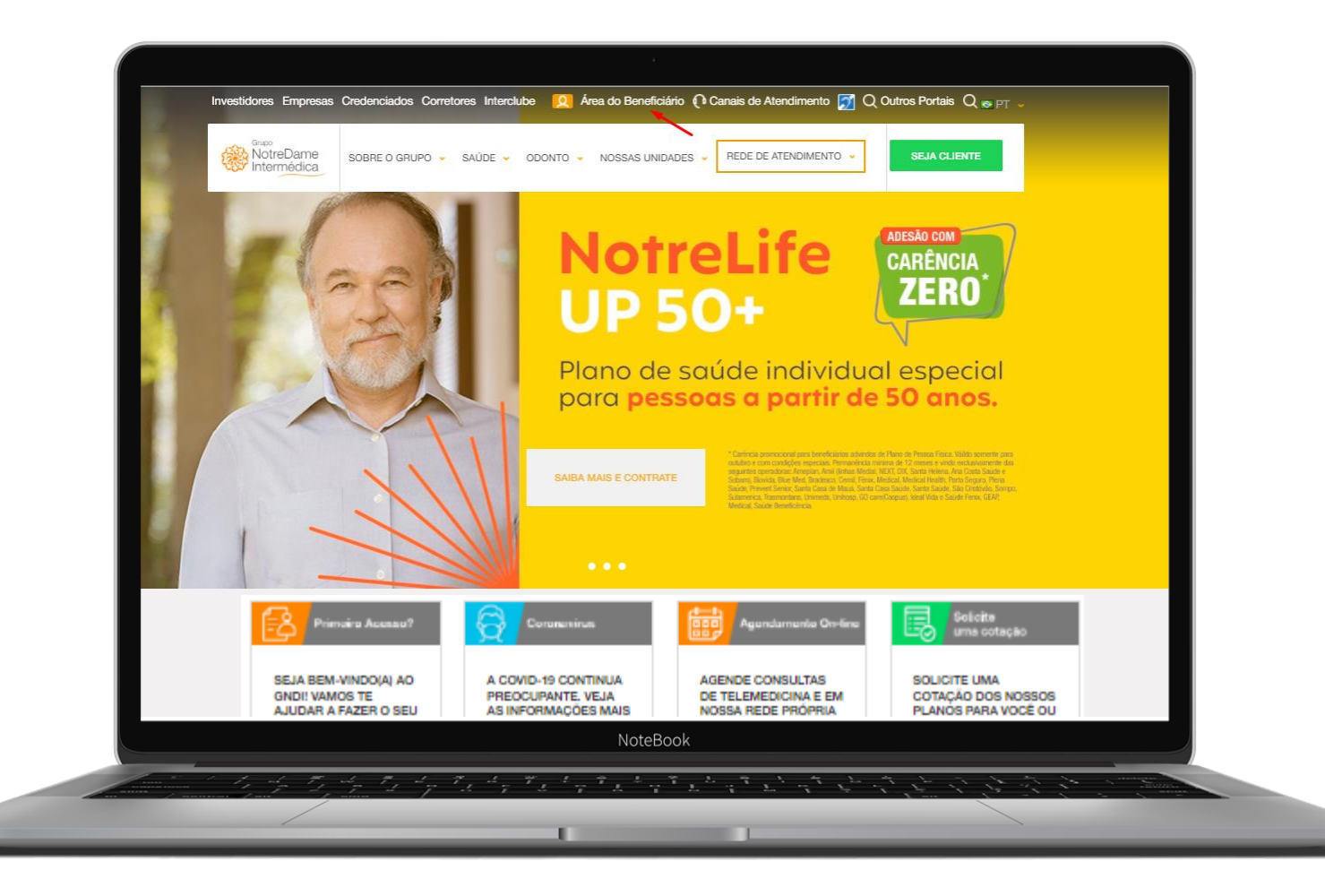

### Faça seu Login ou clique em Meu Primeiro Acesso e siga as instruções.

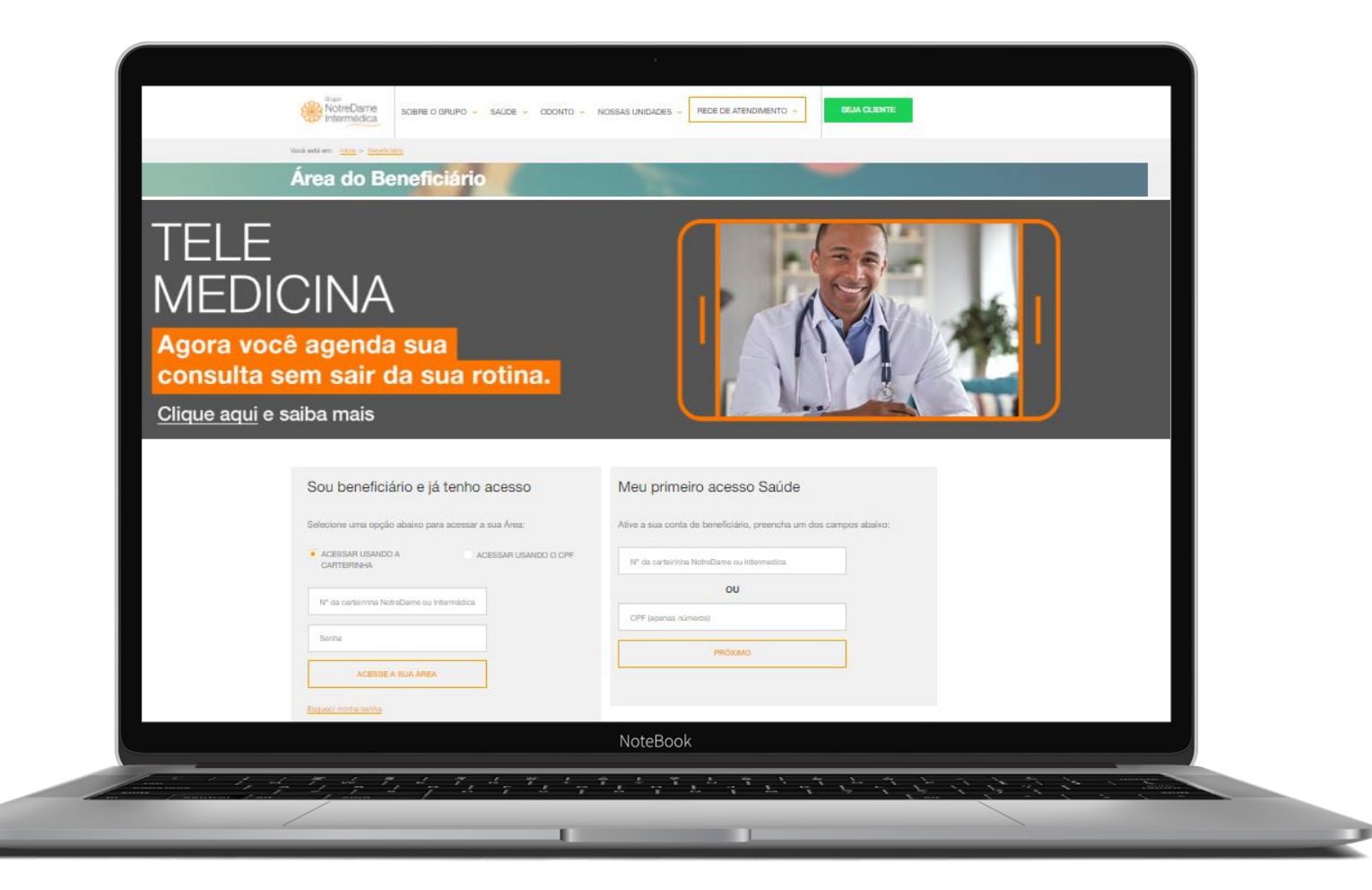

Acesse a página inicial (home) do beneficiário, depois clique em Minha Área e em seguida em Agendamento de Consulta.

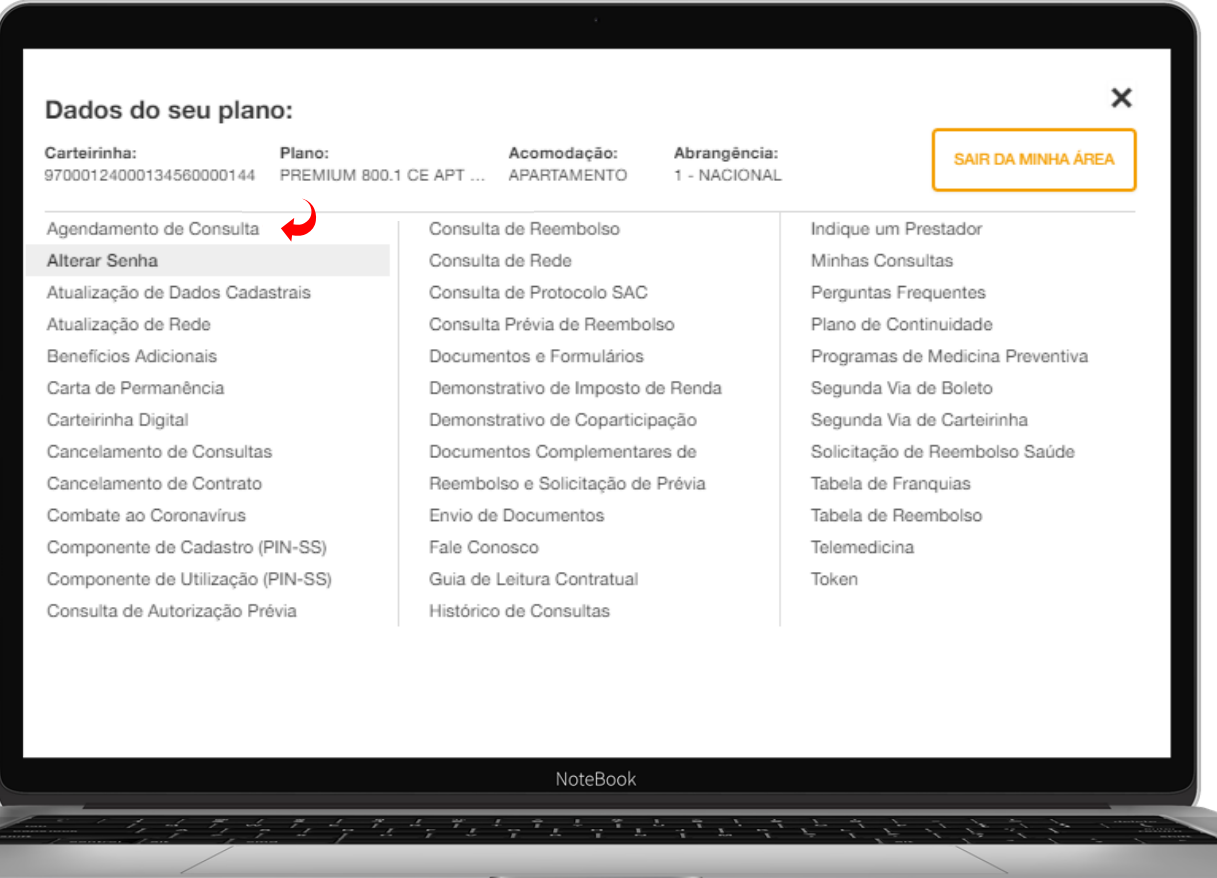

Escolha como deseja realizar sua consulta. Neste passo a passo vamos te mostrar como fazer o agendamento para atendimento **Presencial**.

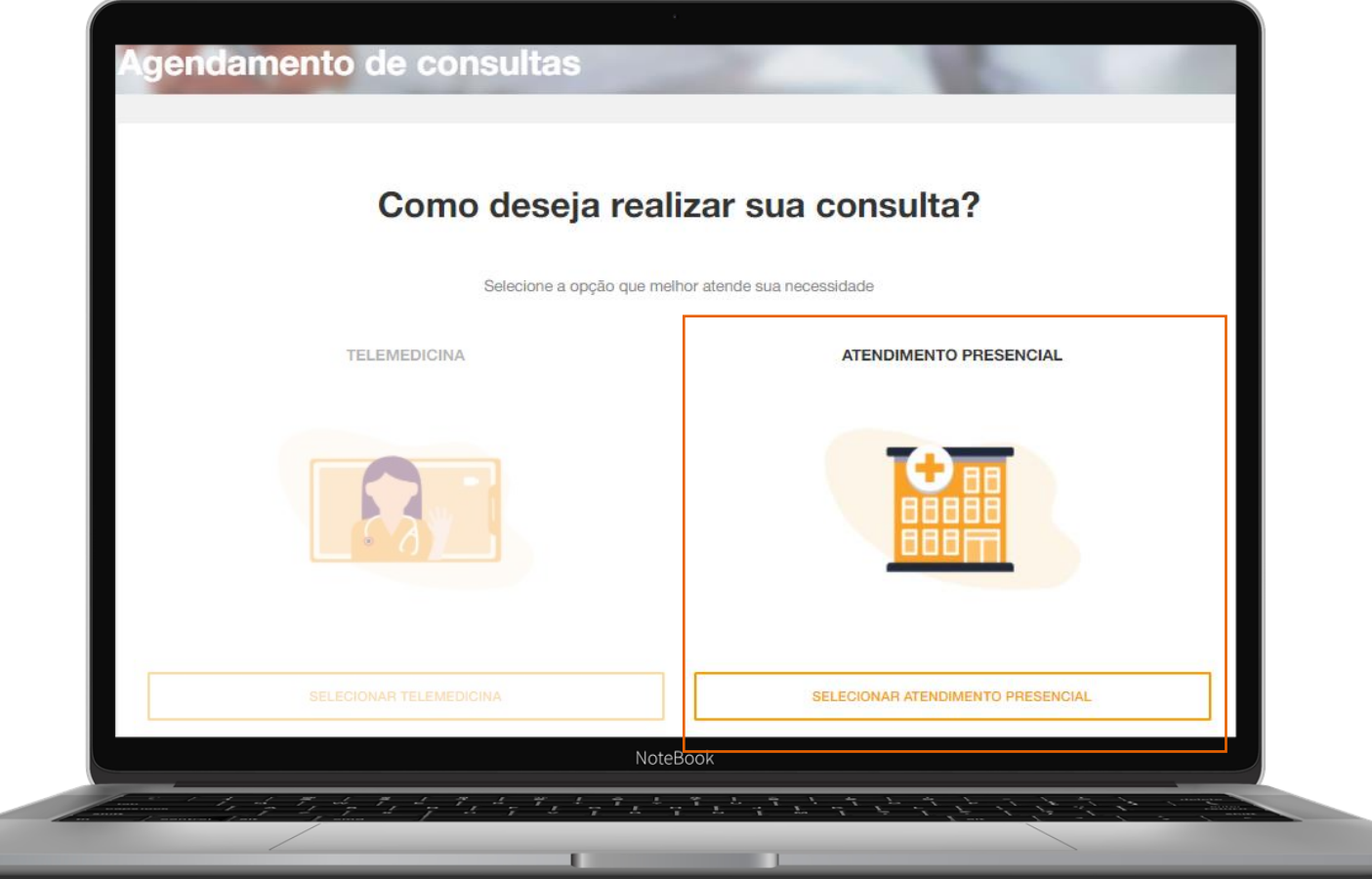

Selecione o beneficiário que deseja marcar a consulta e preencha os campos obrigatórios. Em seguida clique em **Avançar**.

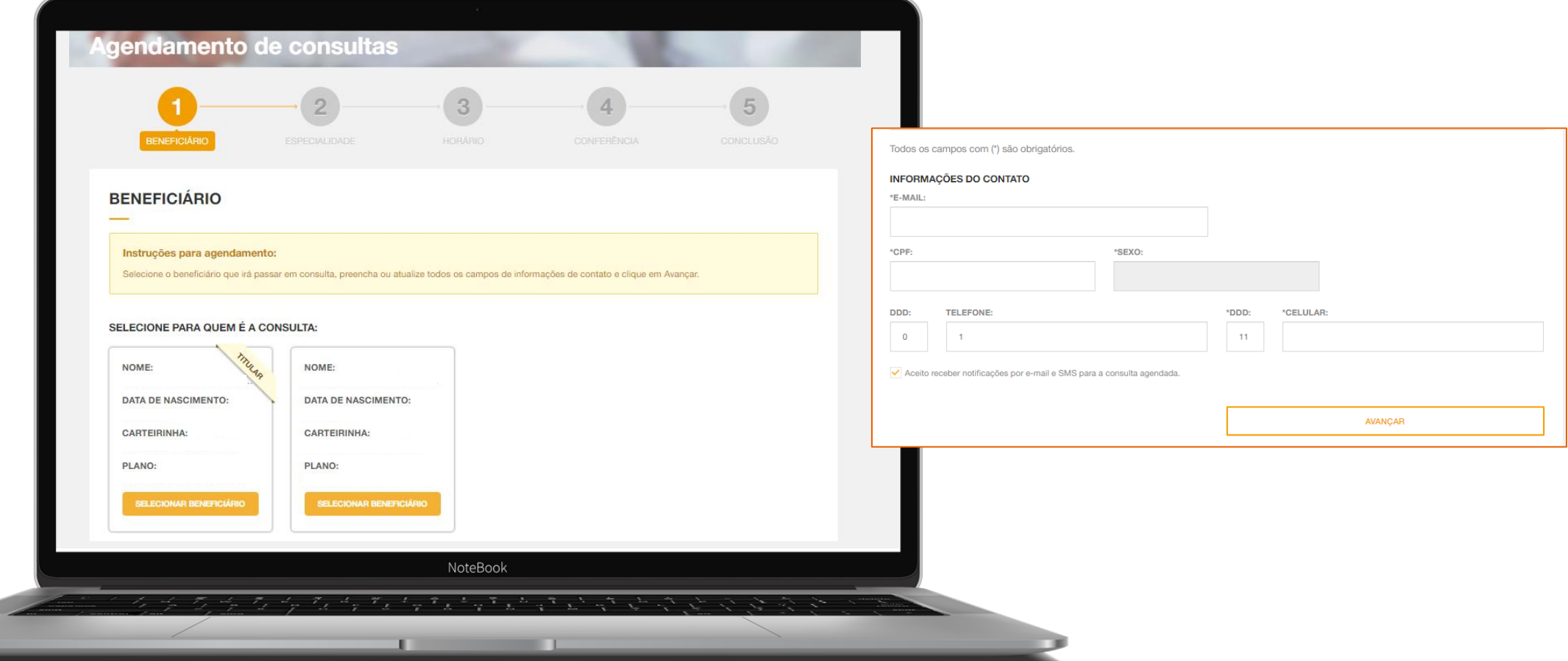

# Selecione a especialidade, região e a localidade.

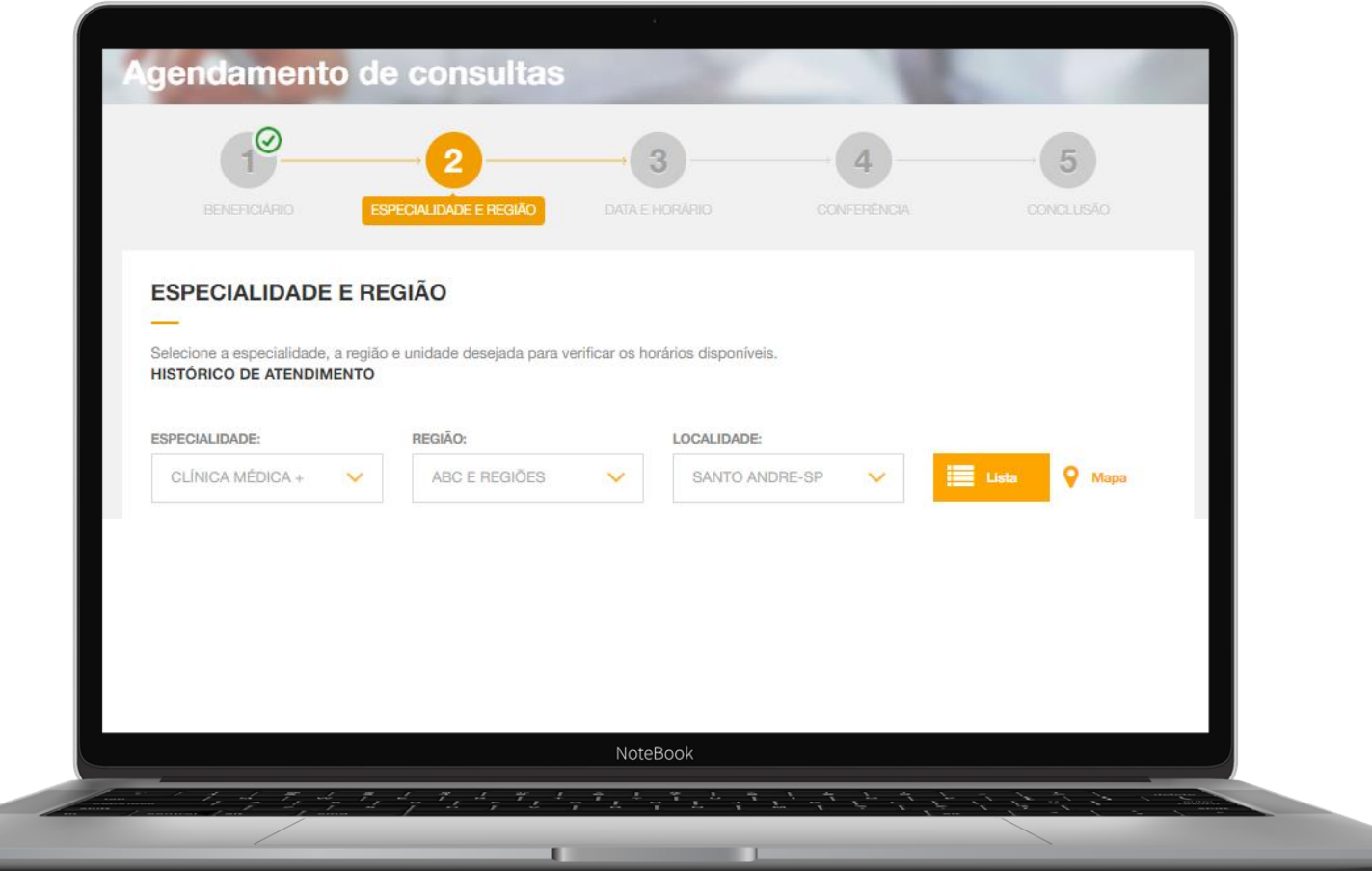

# Selecione o prestador desejado e clique em **Avançar.**

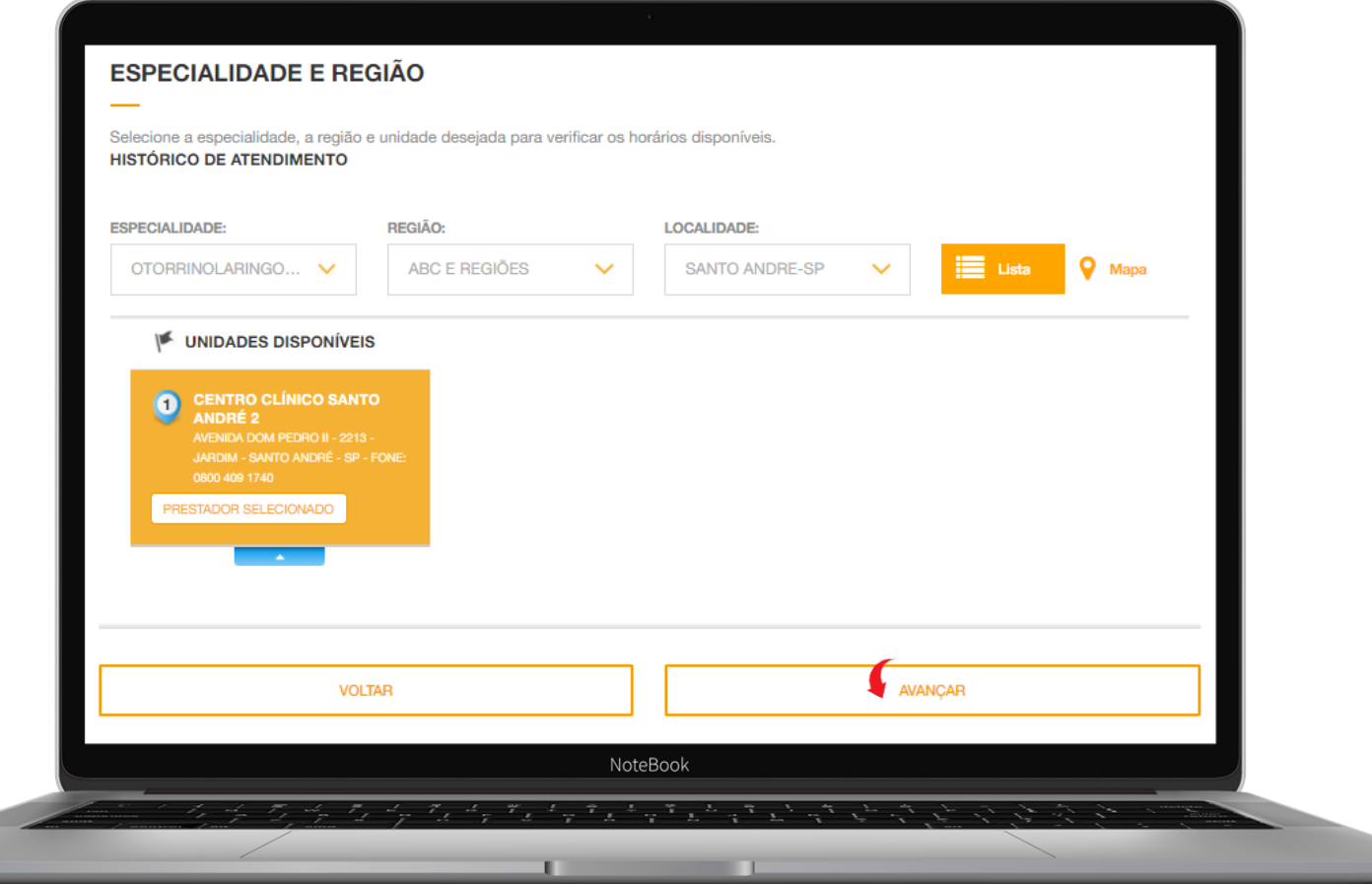

# Selecione as datas e horários disponíveis.

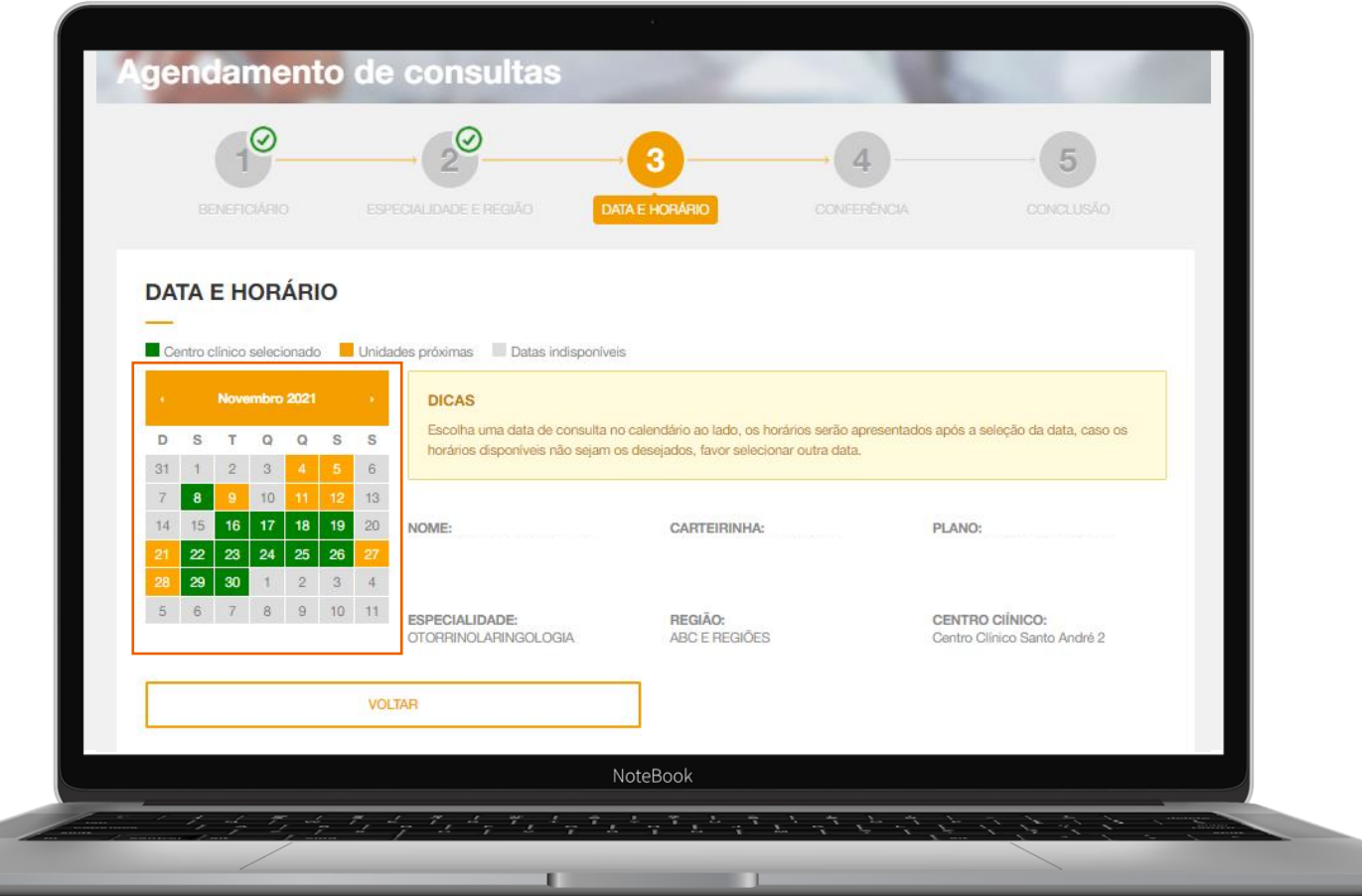

# Selecione as datas e horários disponíveis.

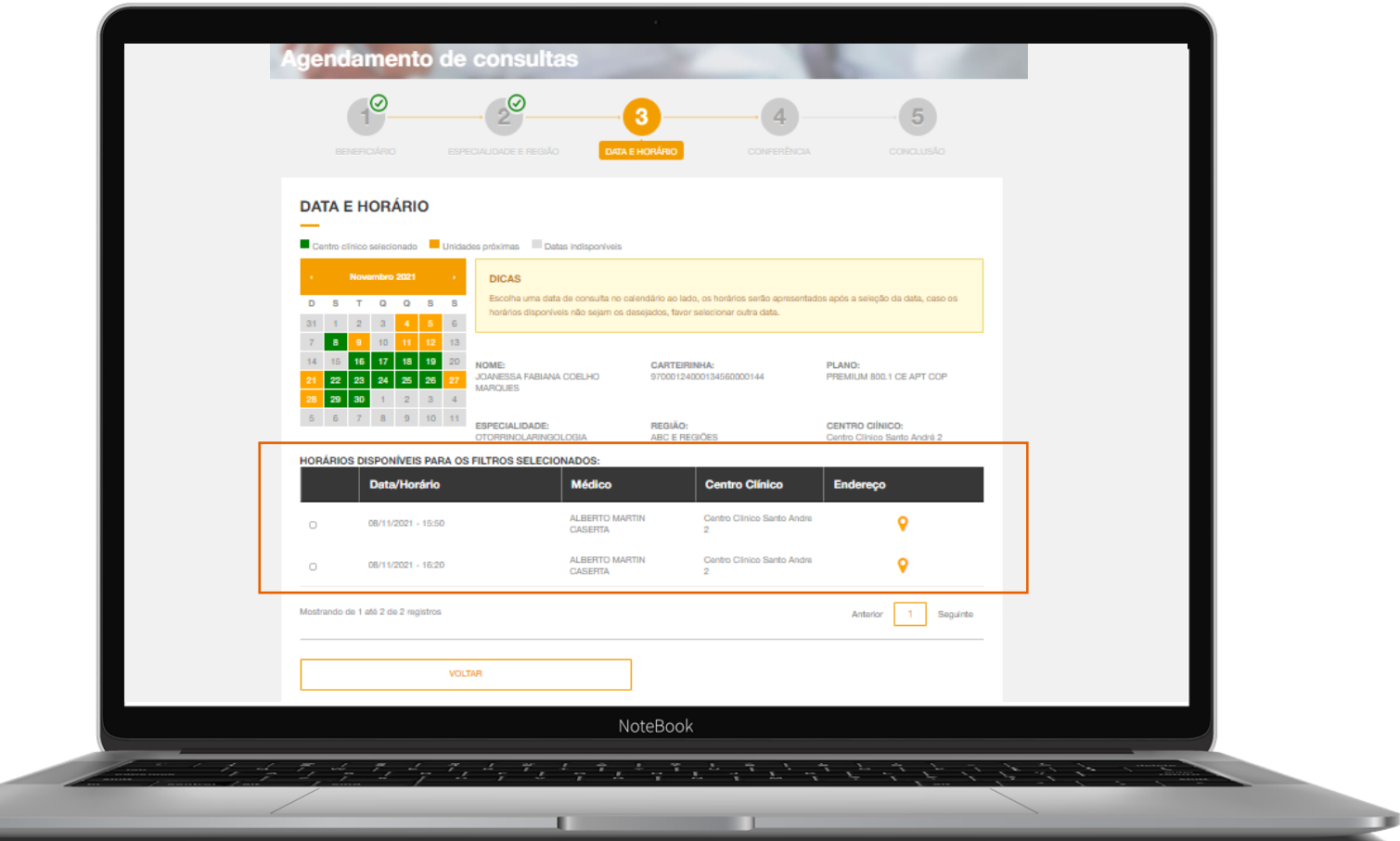

Confirme se as informações estão corretas e, em caso positivo, clique no botão Avançar. Logo após, o agendamento estará concluído.

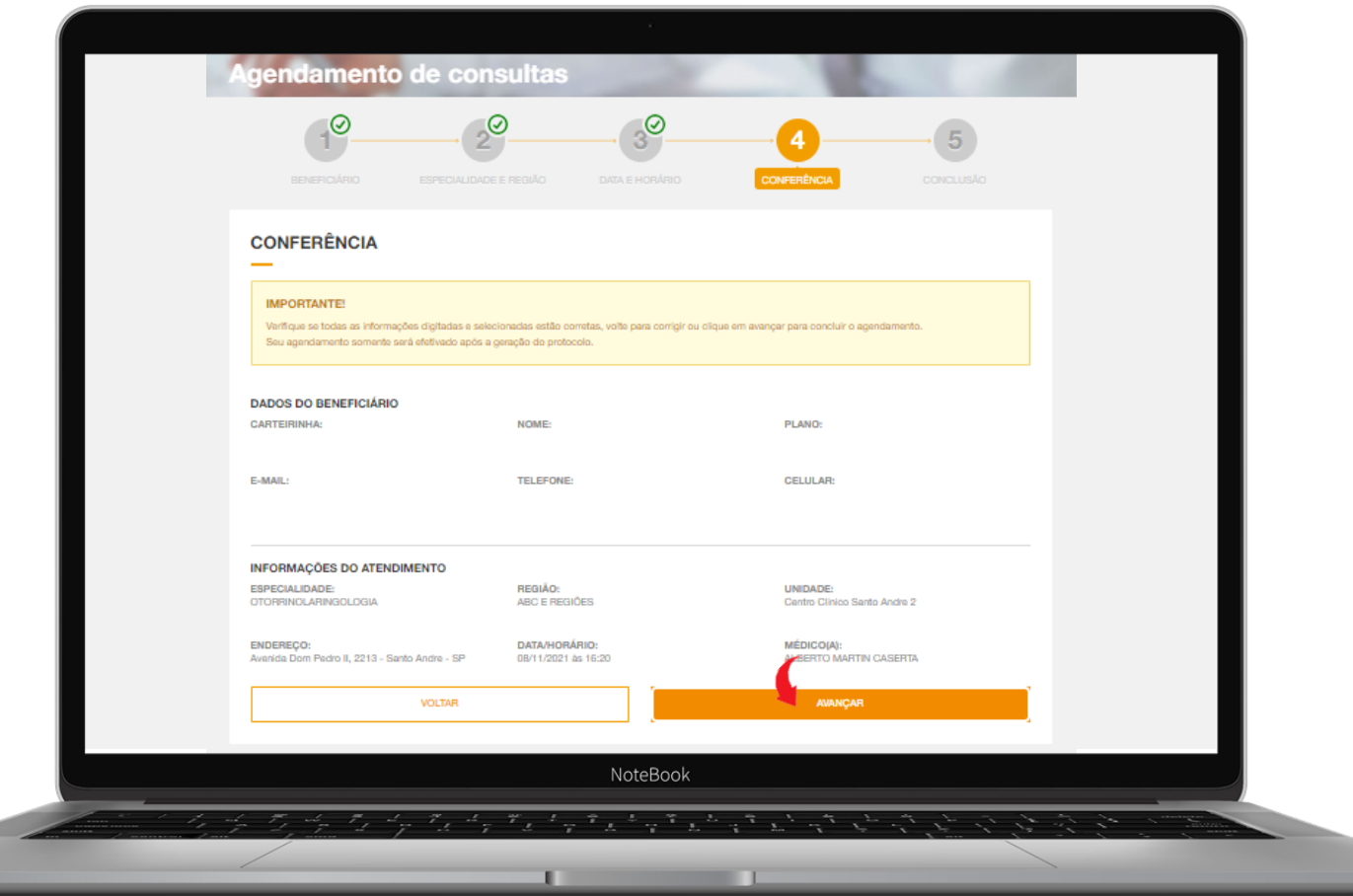

Será gerado um número de protocolo referente à marcação de consulta. Você poderá imprimi-lo ou enviar as informações do agendamento via e-mail.

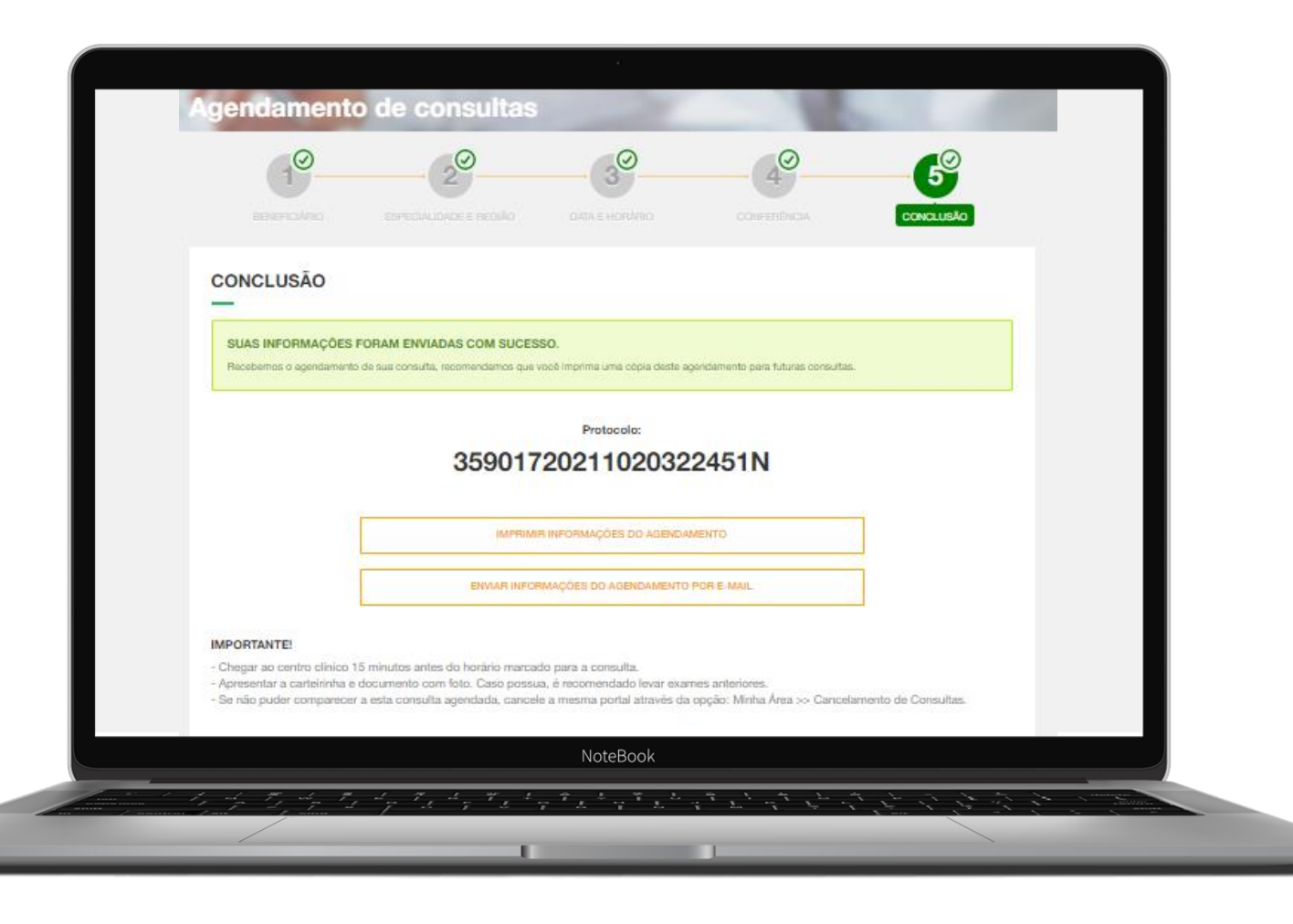

Como proceder em casos que não há horários disponíveis.

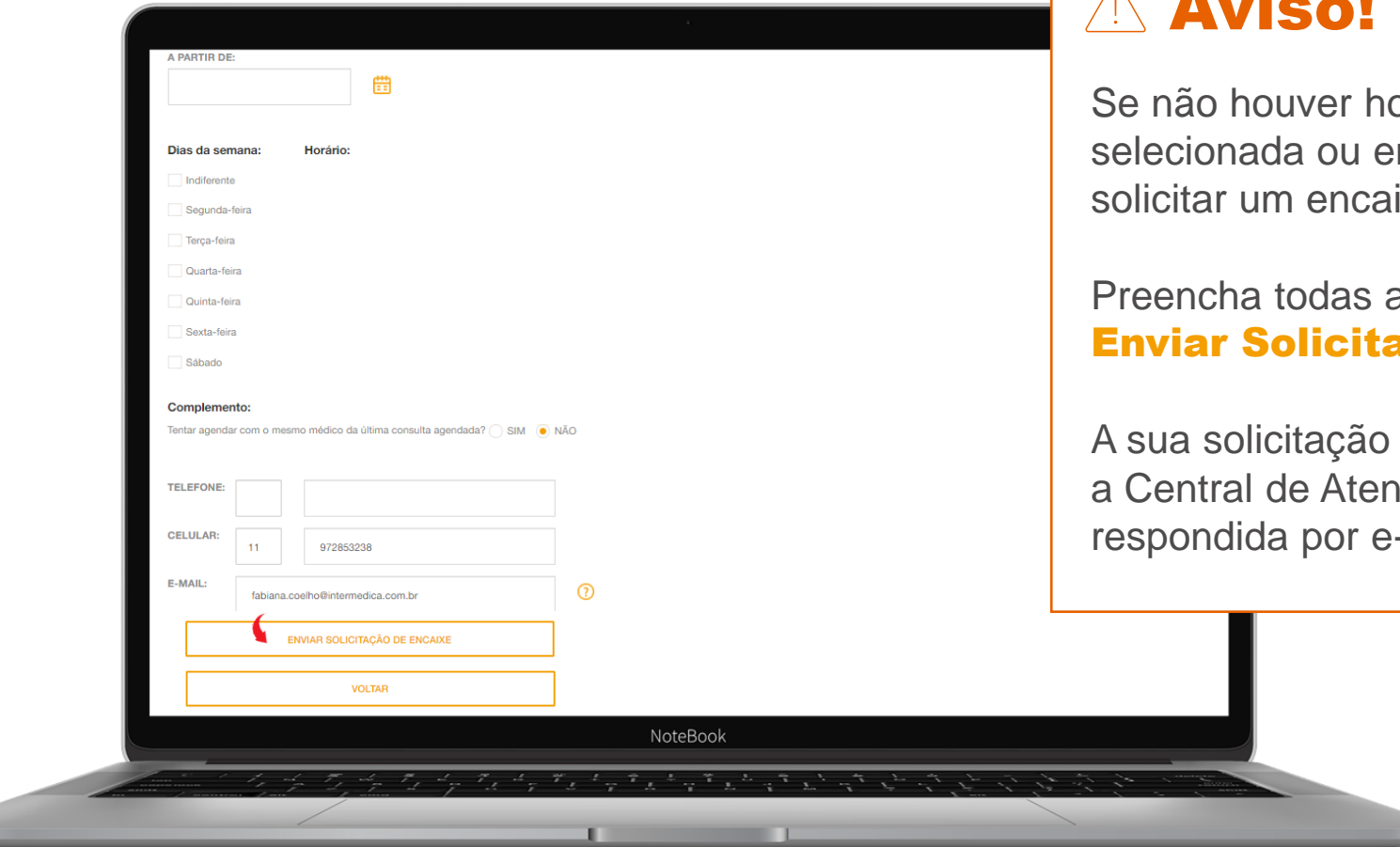

#### Aviso! $\Lambda$

orários disponíveis na unidade m unidades próximas, você poderá ixe.

as informações e clique no botão ação.

de agendamento será enviada para dimento/Marcação e será -mail em 24 horas úteis.

# Será gerado um protocolo de solicitação de agendamento.

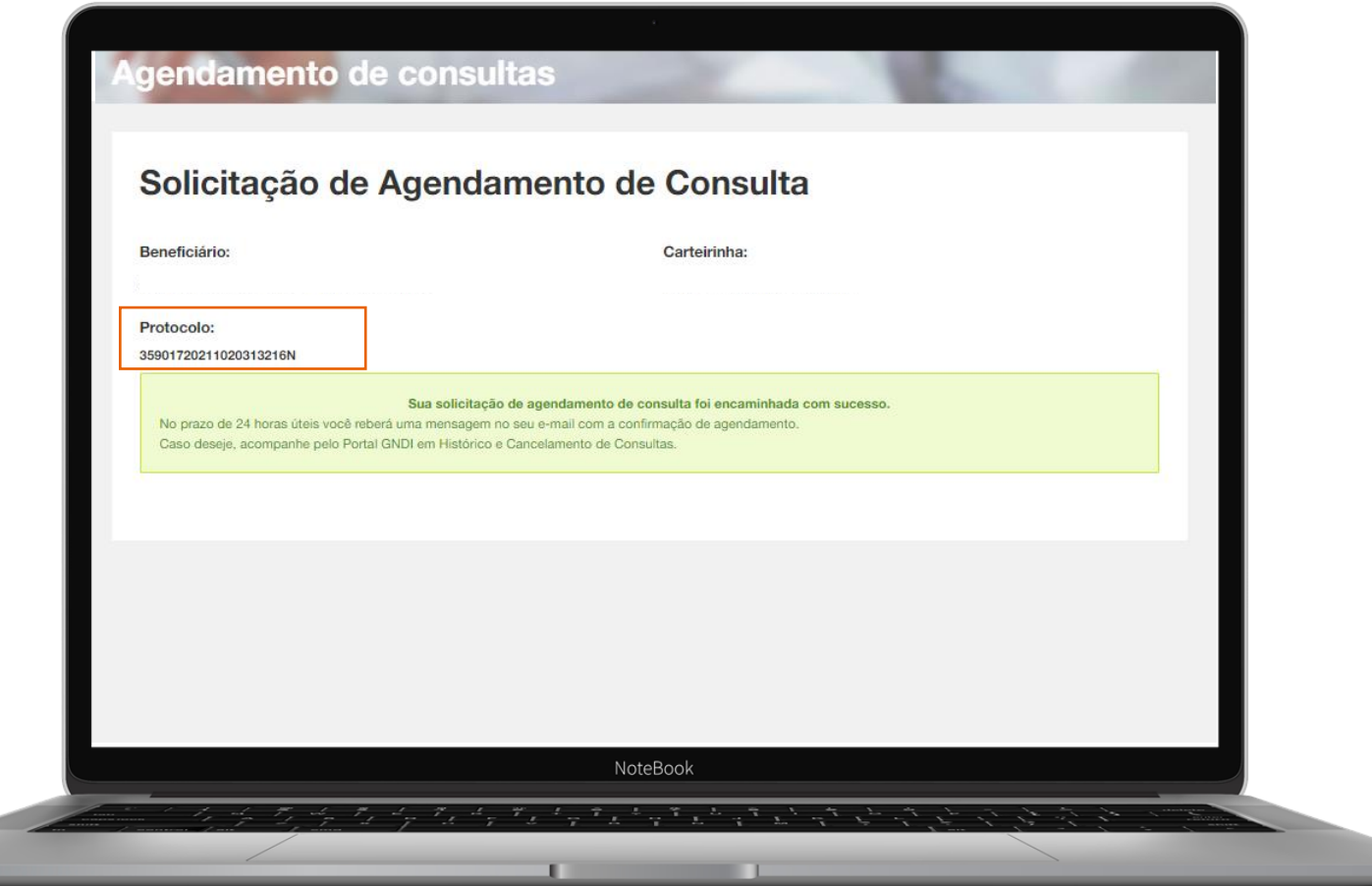

# PORTAL GNDI

**Como fazer agendamento de consultas para atendimento por Telemedicina**

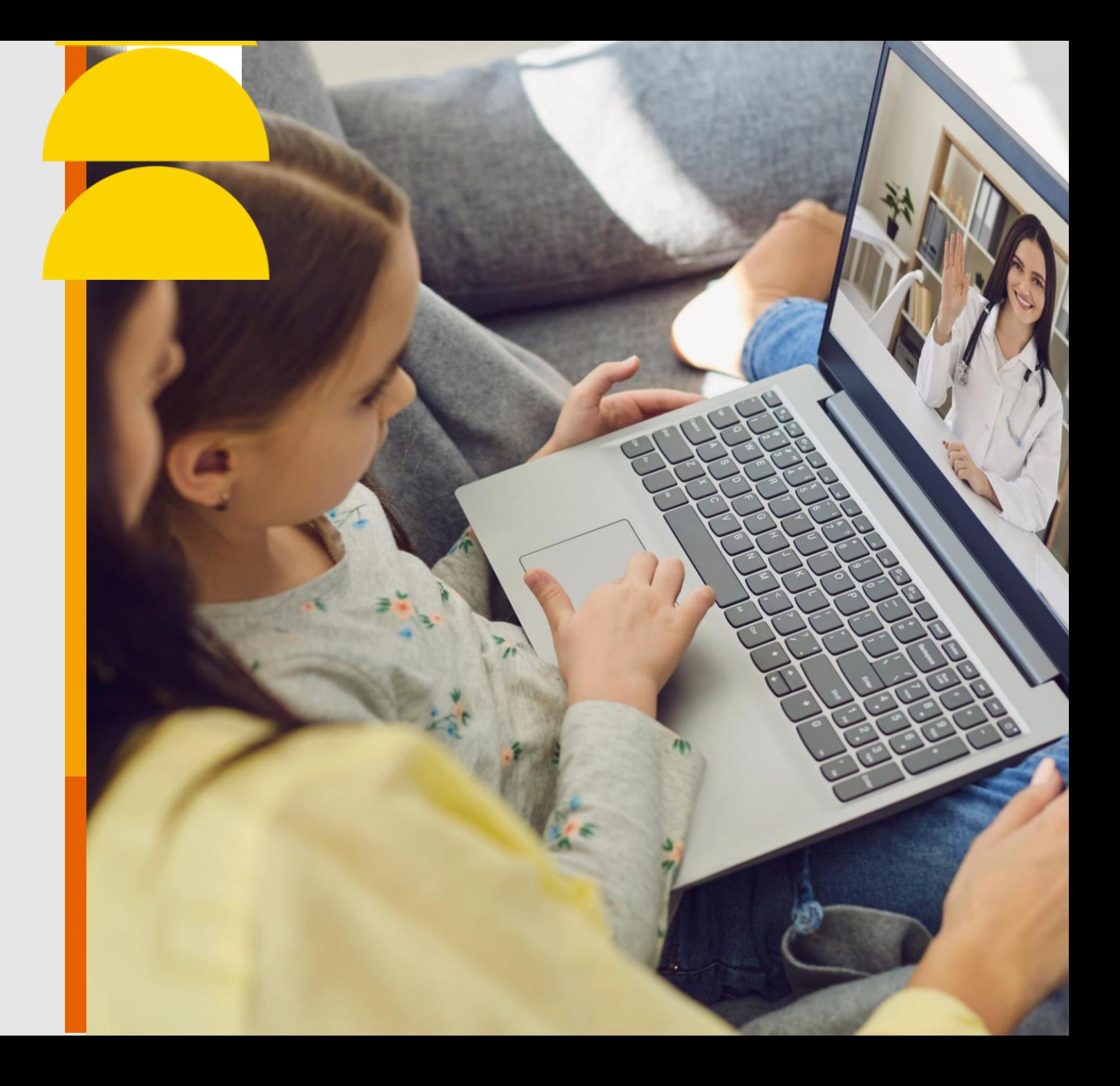

## [Clique](https://www.gndi.com.br/beneficiario) no menu **ÁREA DO BENEFICIÁRIO**, localizado no topo do Portal GNDI.

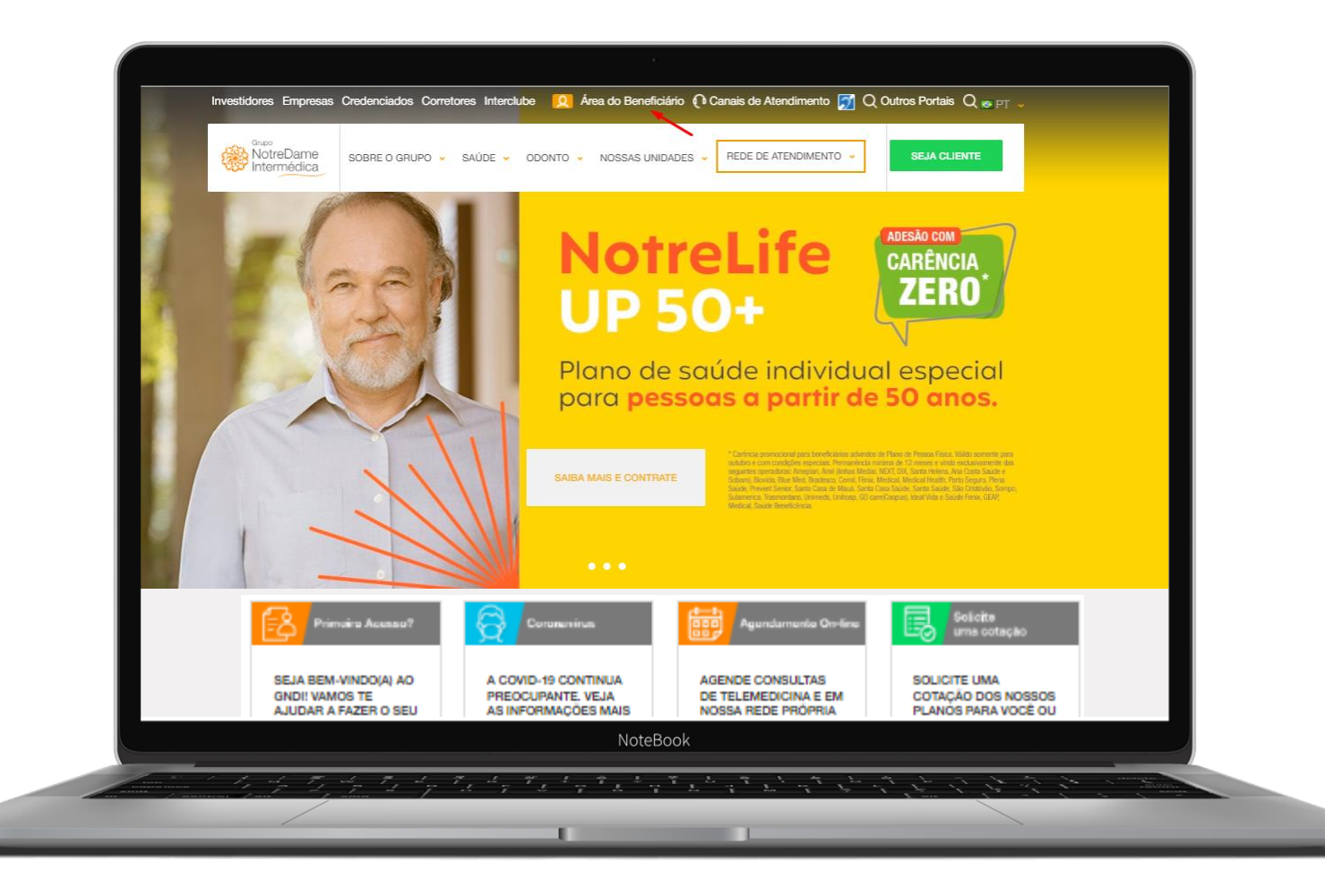

### Faça seu Login ou clique em Meu Primeiro Acesso e siga as instruções.

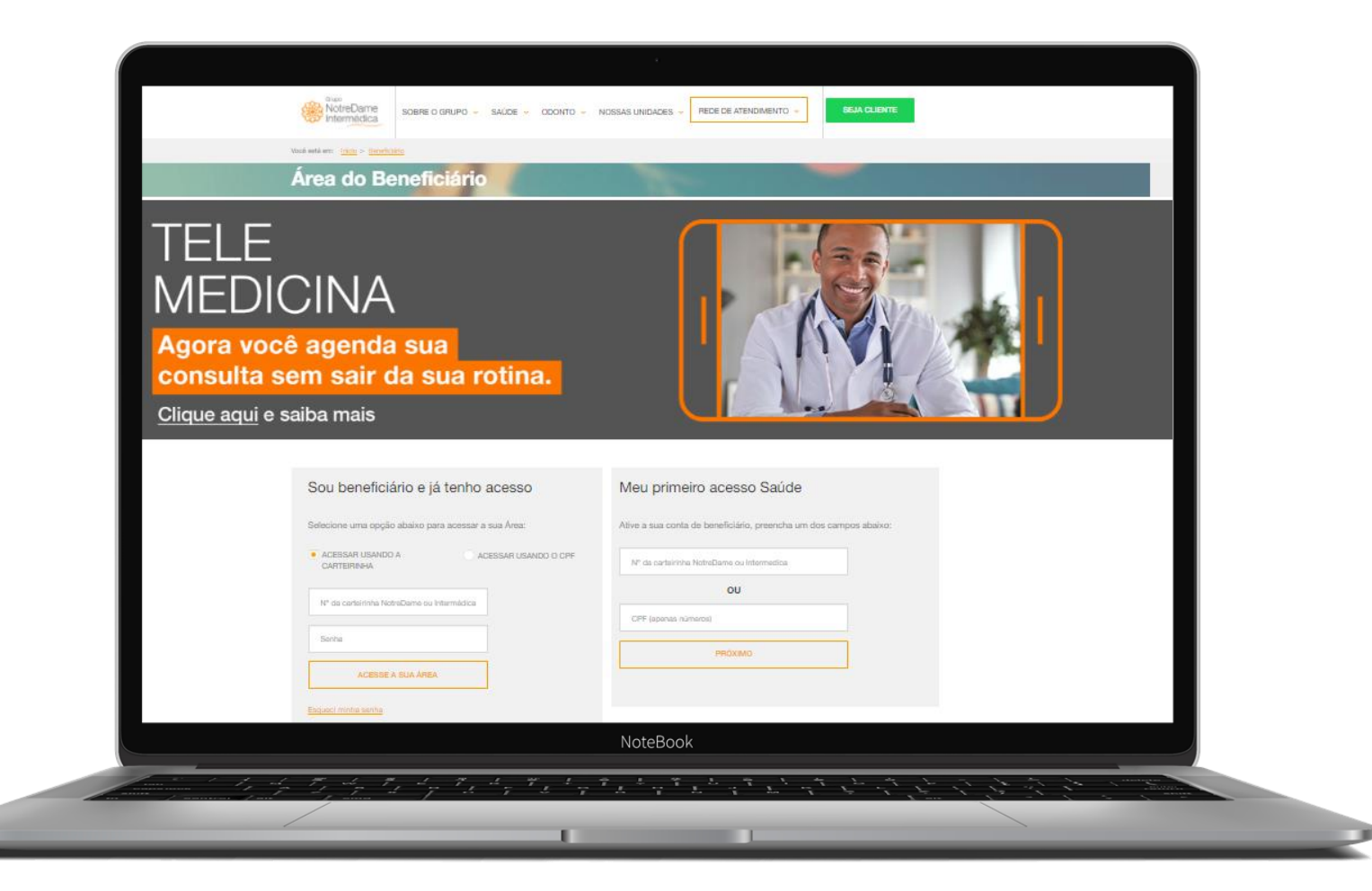

Acesse a página inicial (home) do beneficiário, depois clique em **Minha Área** e em seguida em Agendamento de Consulta.

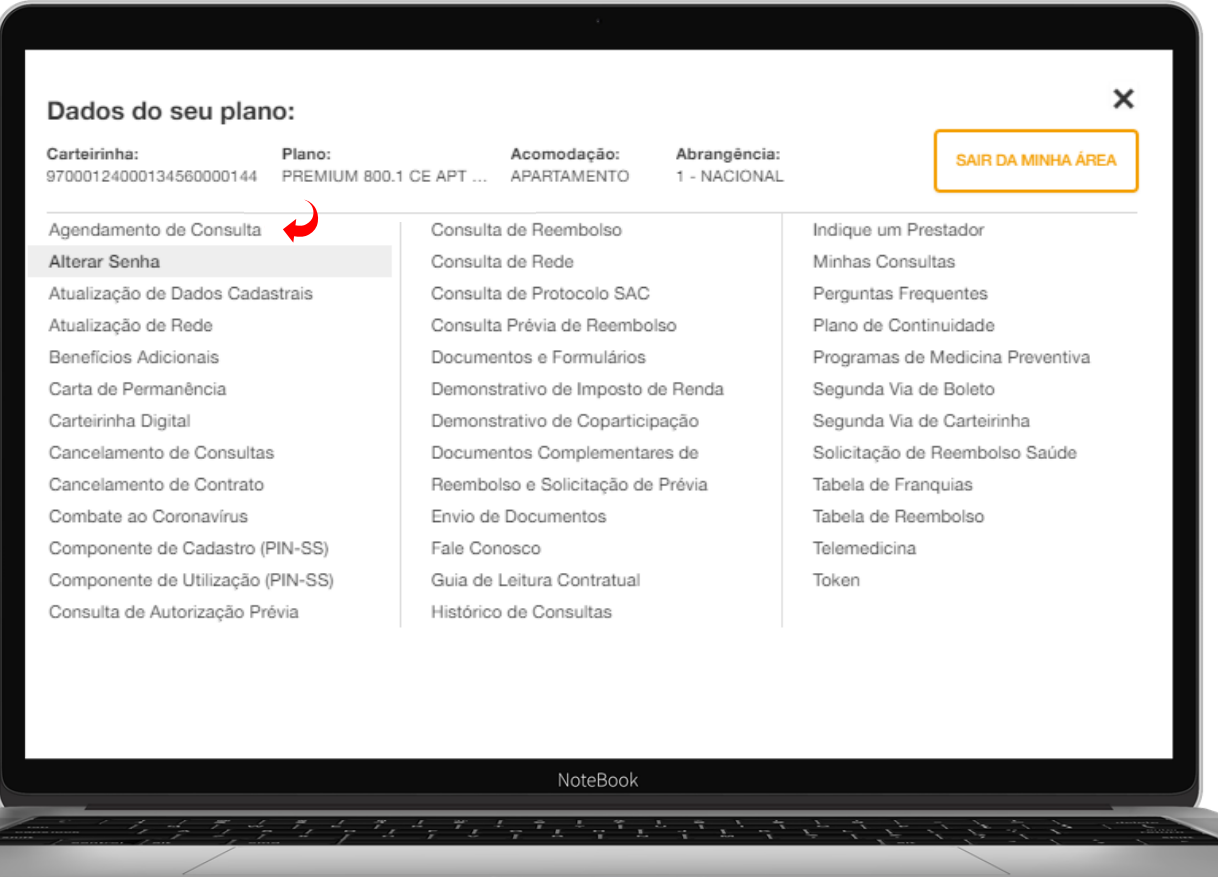

Escolha como deseja realizar sua consulta. Neste passo a passo vamos te mostrar como fazer o agendamento para atendimento por Telemedicina.

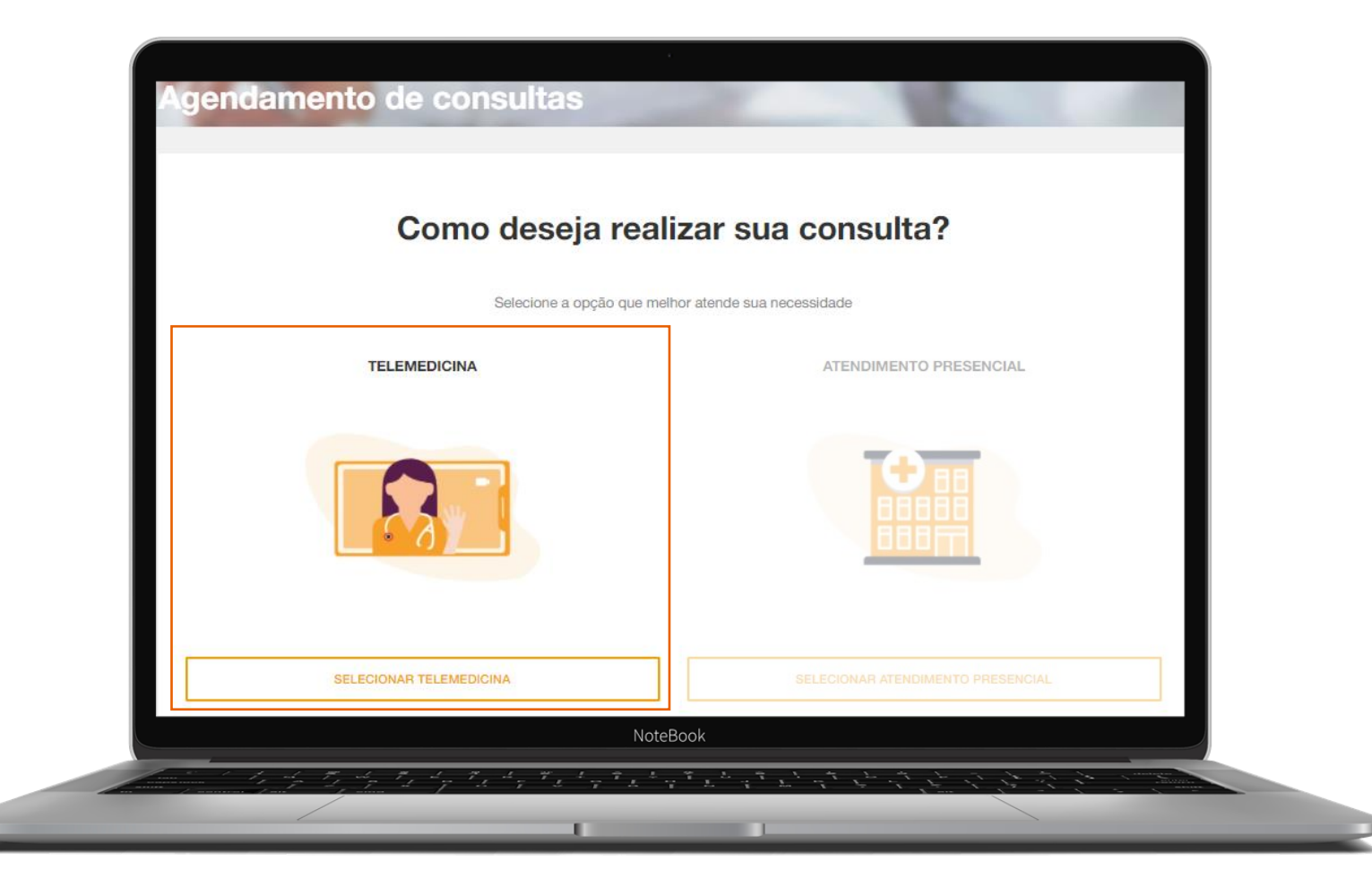

Selecione o beneficiário que deseja marcar a consulta e preencha os campos obrigatórios. Em seguida clique em **Avançar.** 

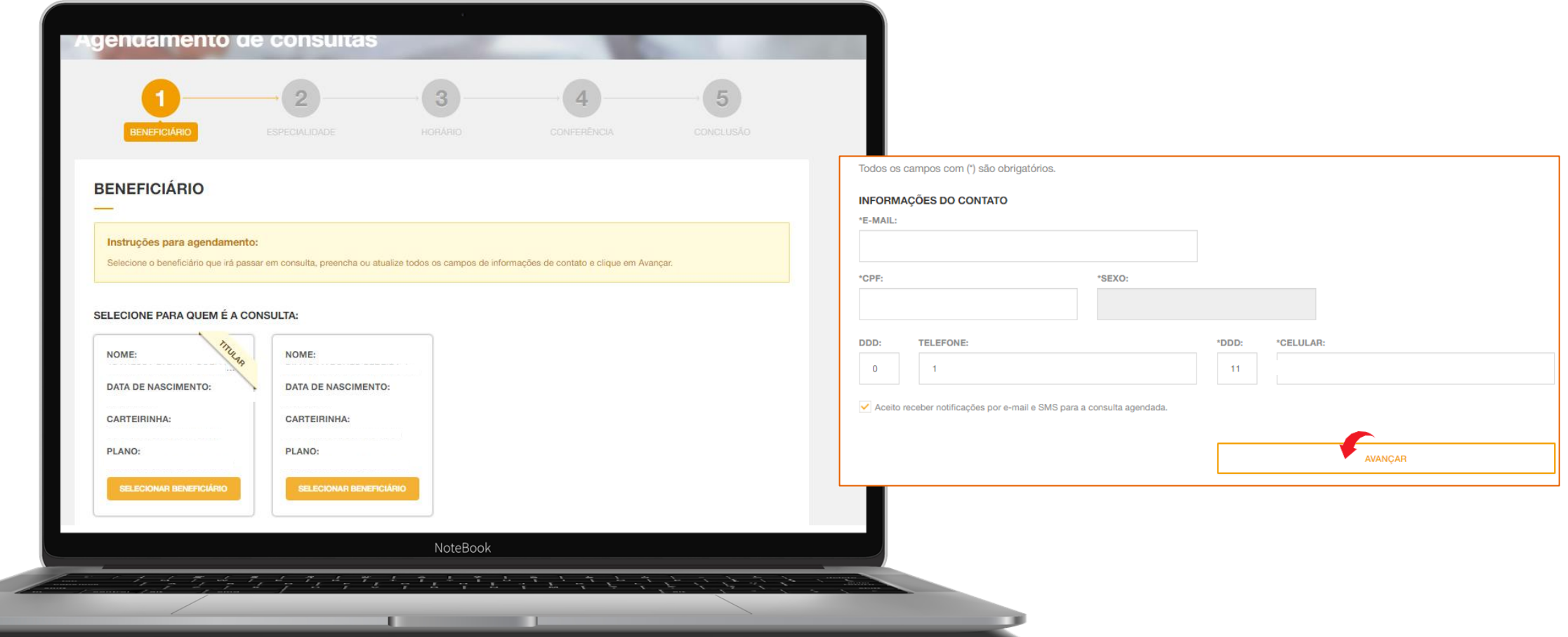

Selecione a especialidade desejada e o Prestador. Em seguida, clique em Avançar.

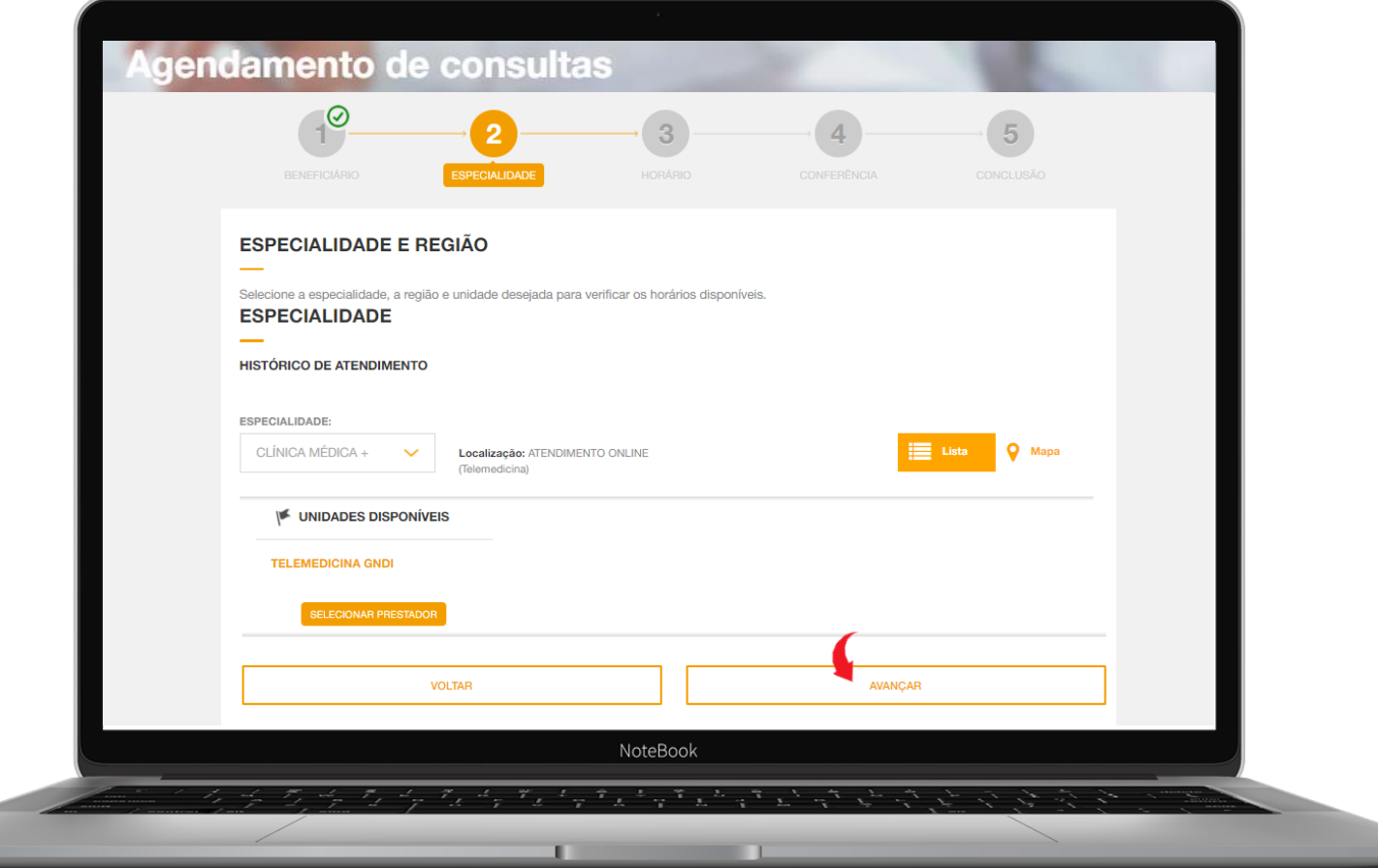

# APP GNDI *easy*

**Como fazer agendamento de consultas para atendimento por Telemedicina**

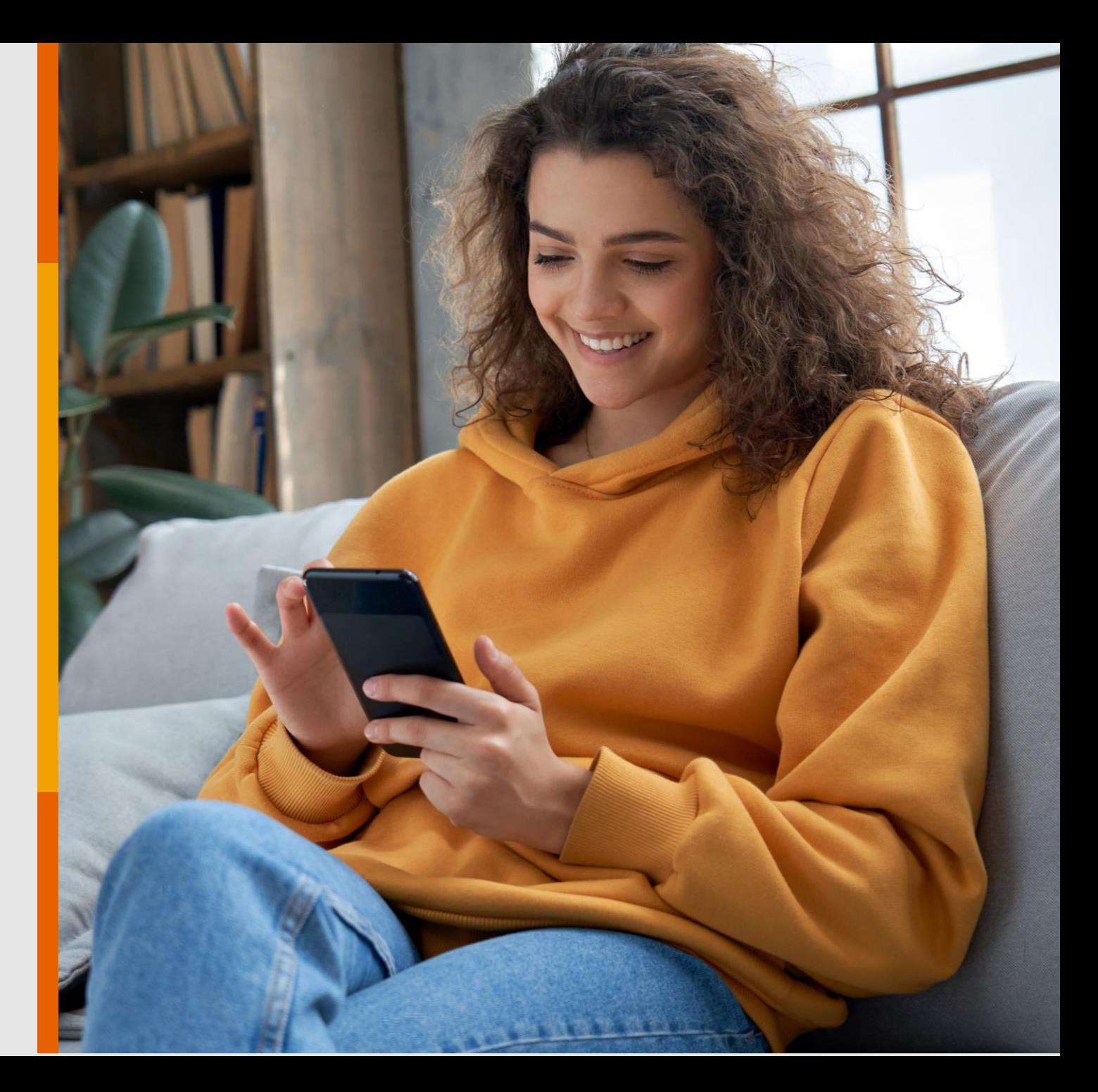

PÚBLICO

### Instale o Aplicativo **GNDI** *easy* no seu Android ou iOS (Apple).

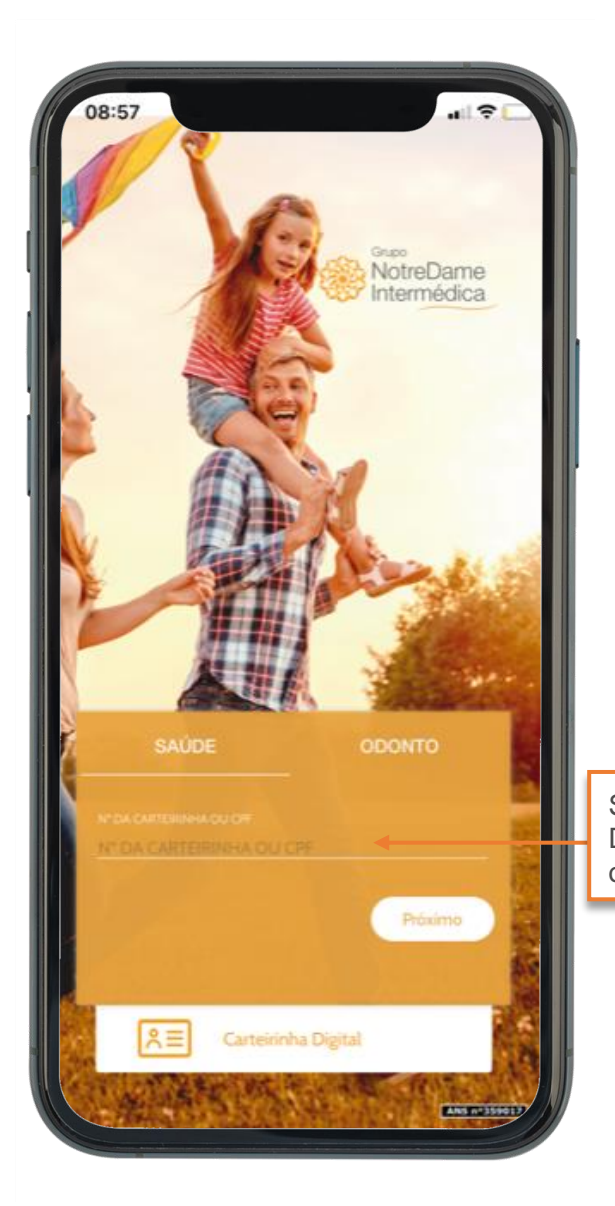

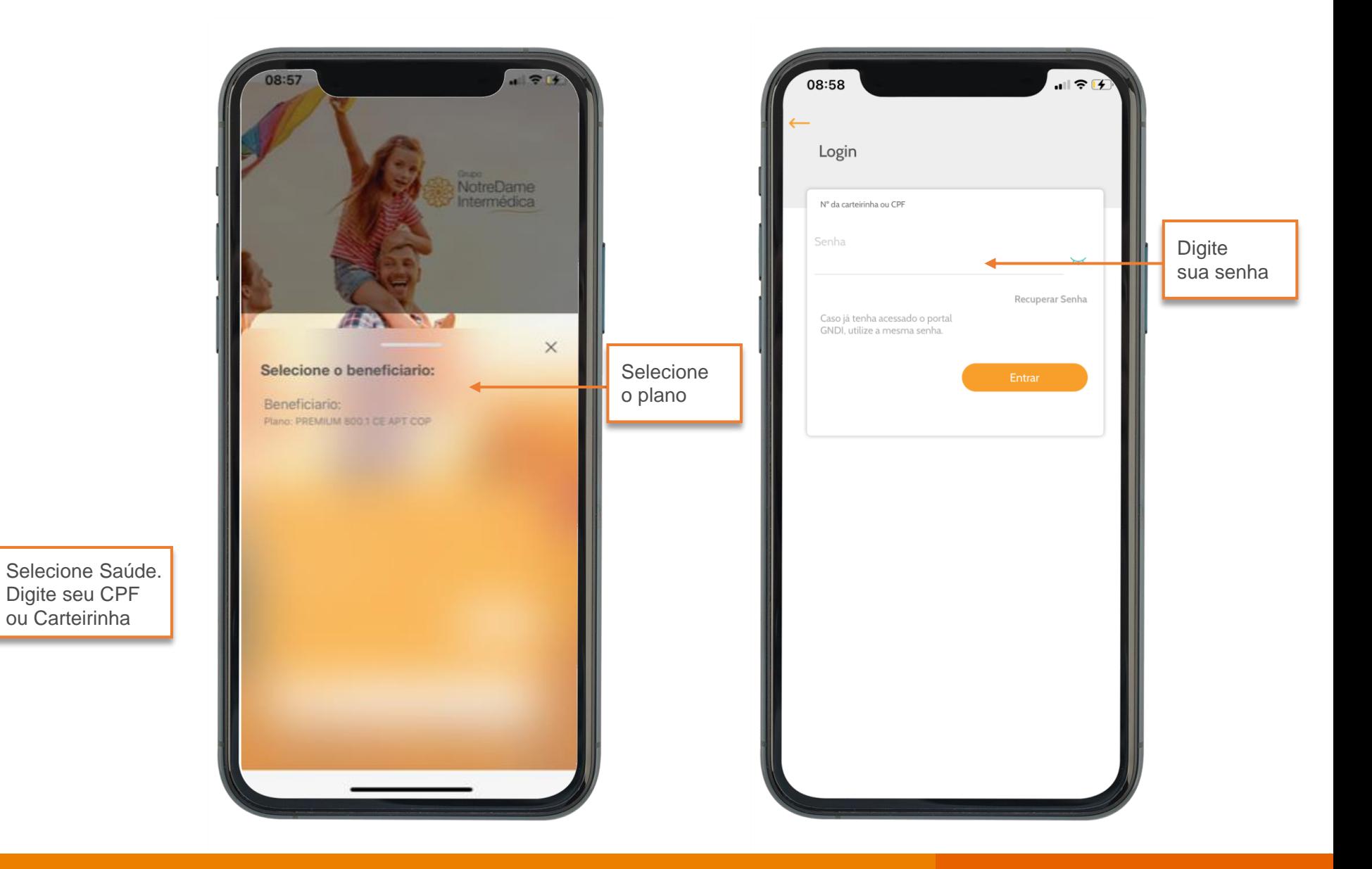

Para realizar o agendamento de consultas, selecione **Agendamento de consultas**.

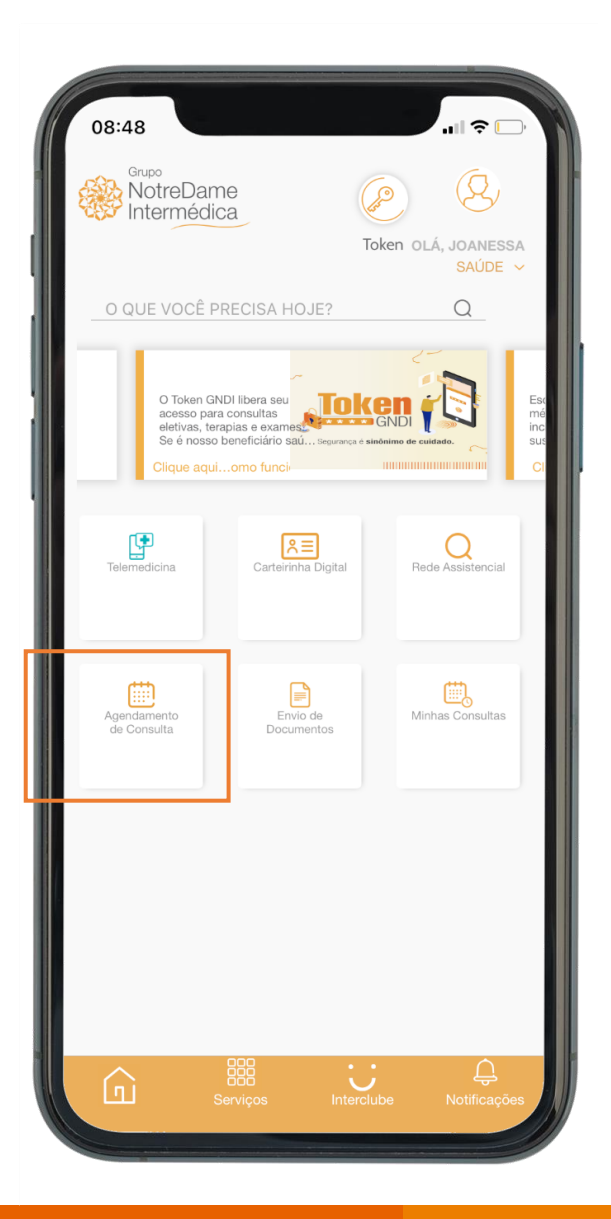

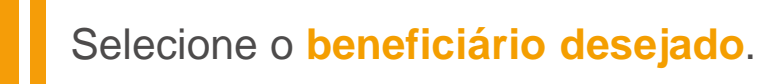

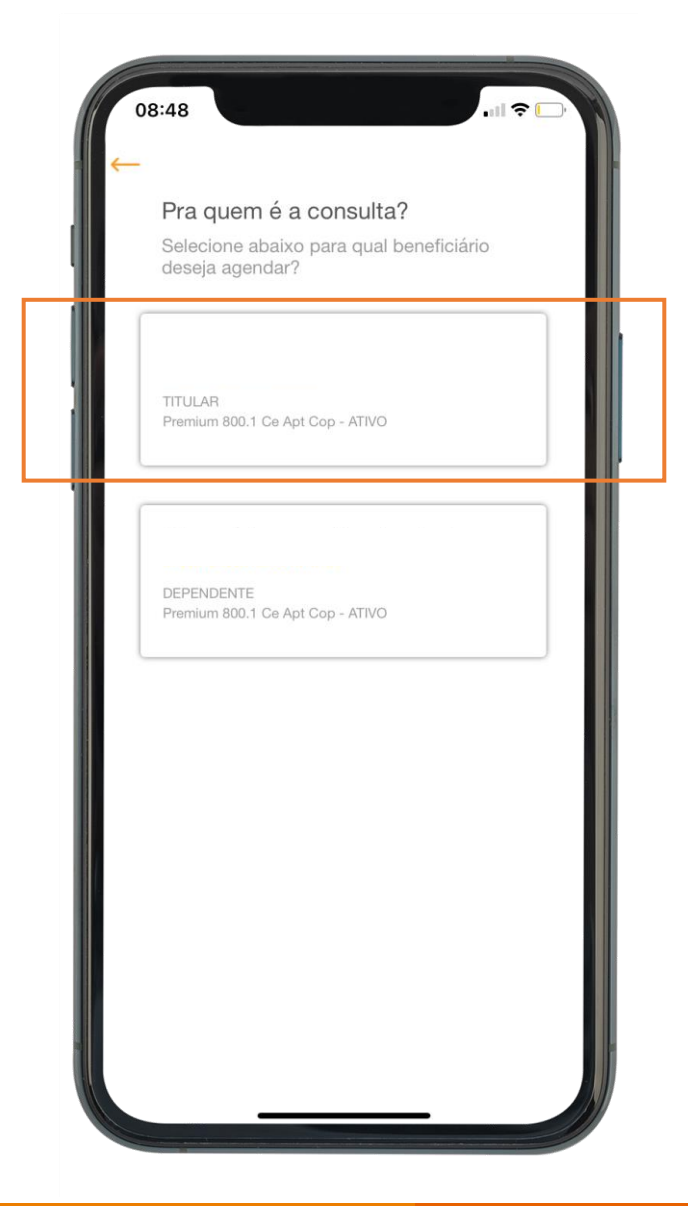

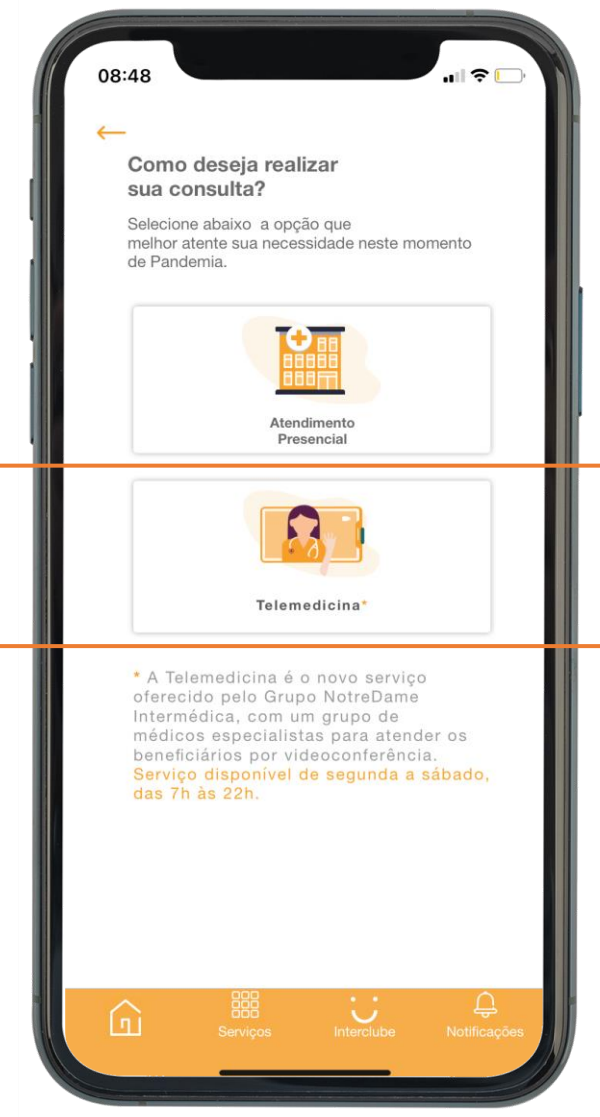

## Selecione o **Tipo de Agendamento**.

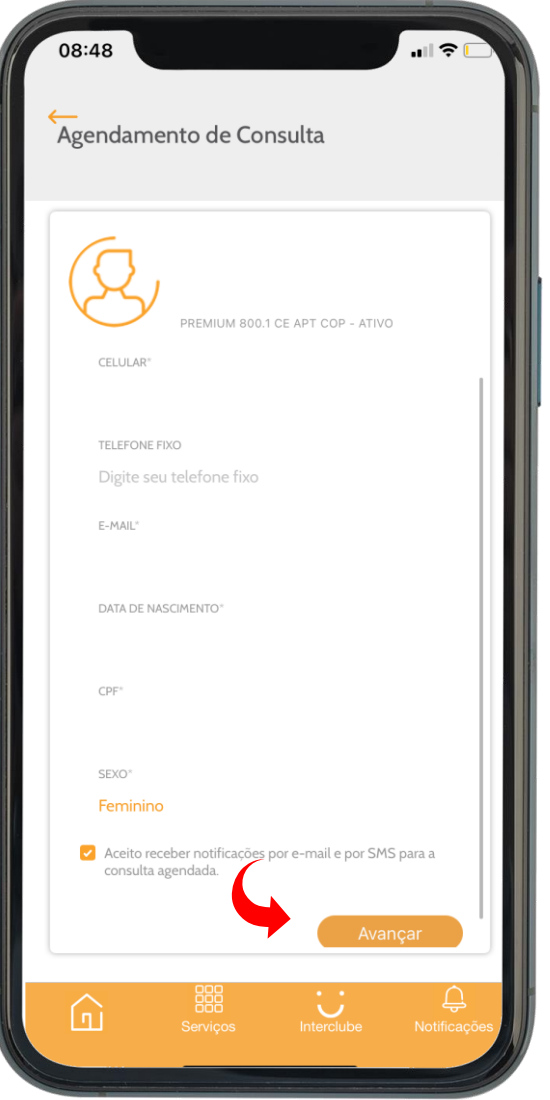

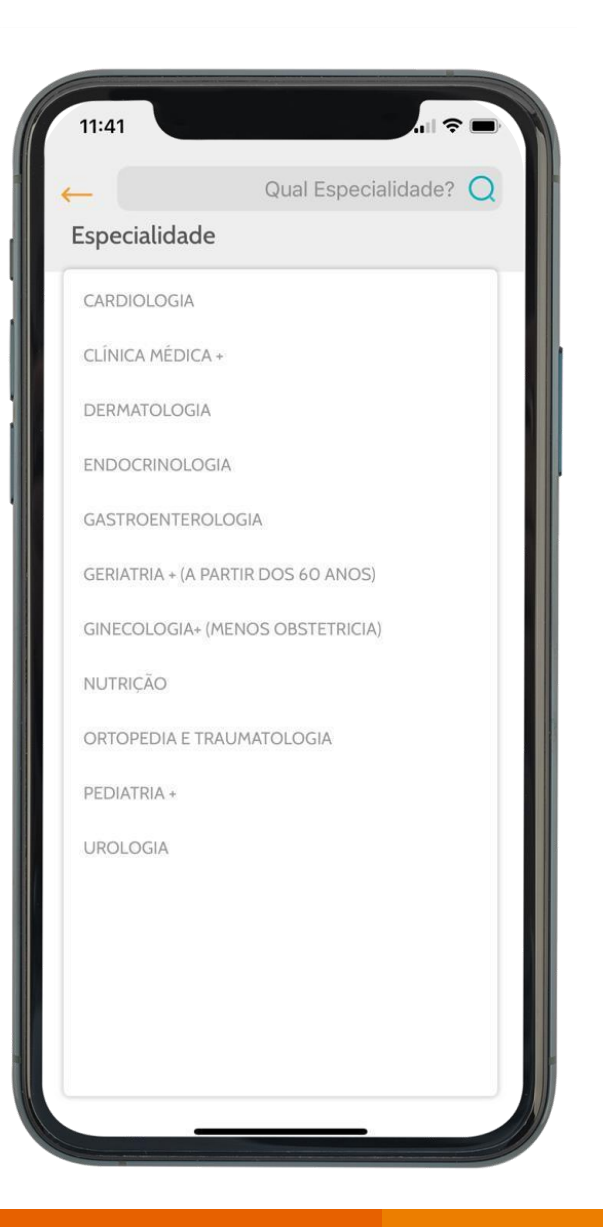

## Selecione a **Especialidade**. **Selecione a data disponível.** Selecione a data disponível.

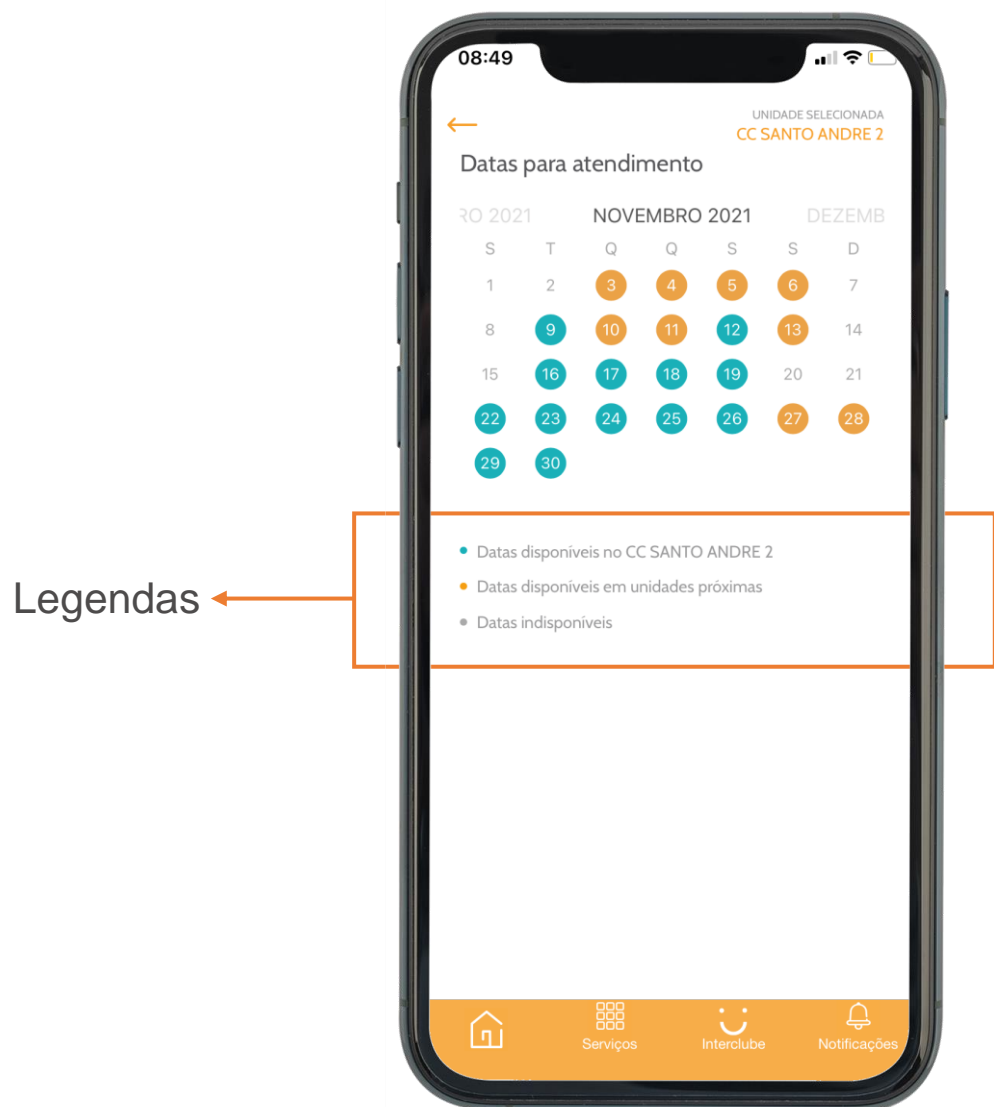

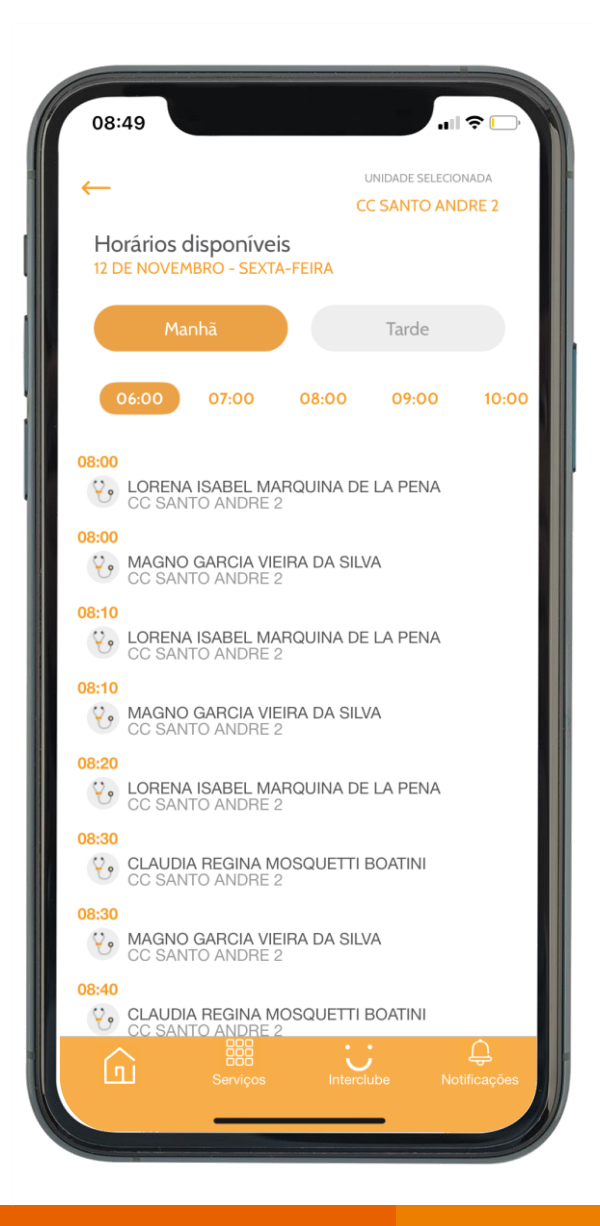

#### Selecione o **especialista** e **horário disponível. Confira se os dados** de agendamento estão **corretos.**

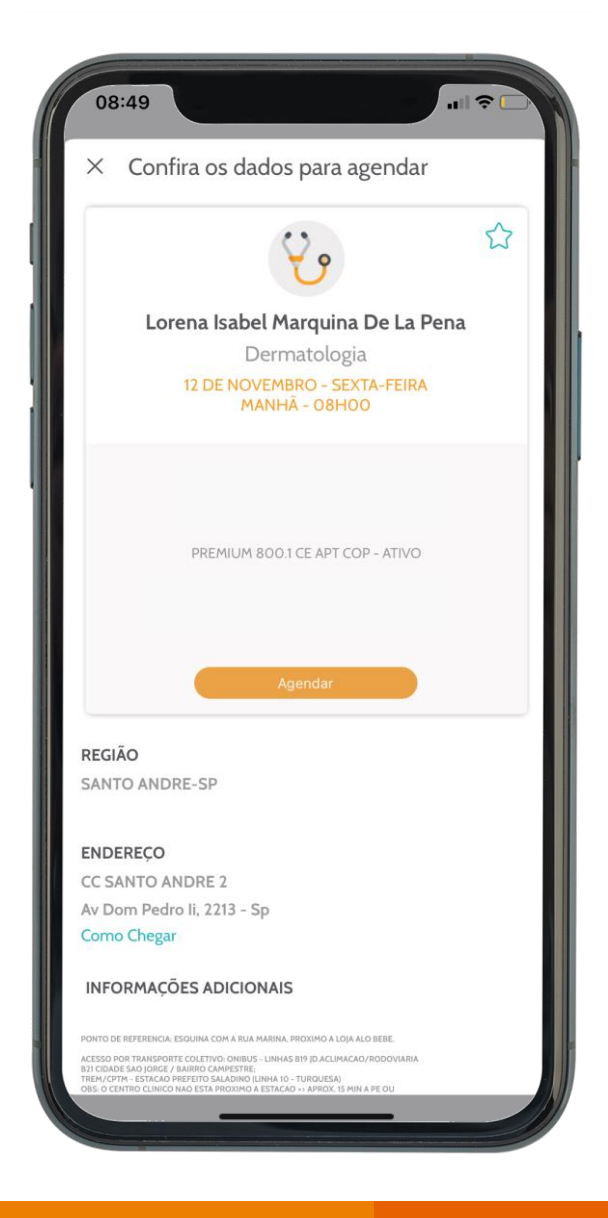

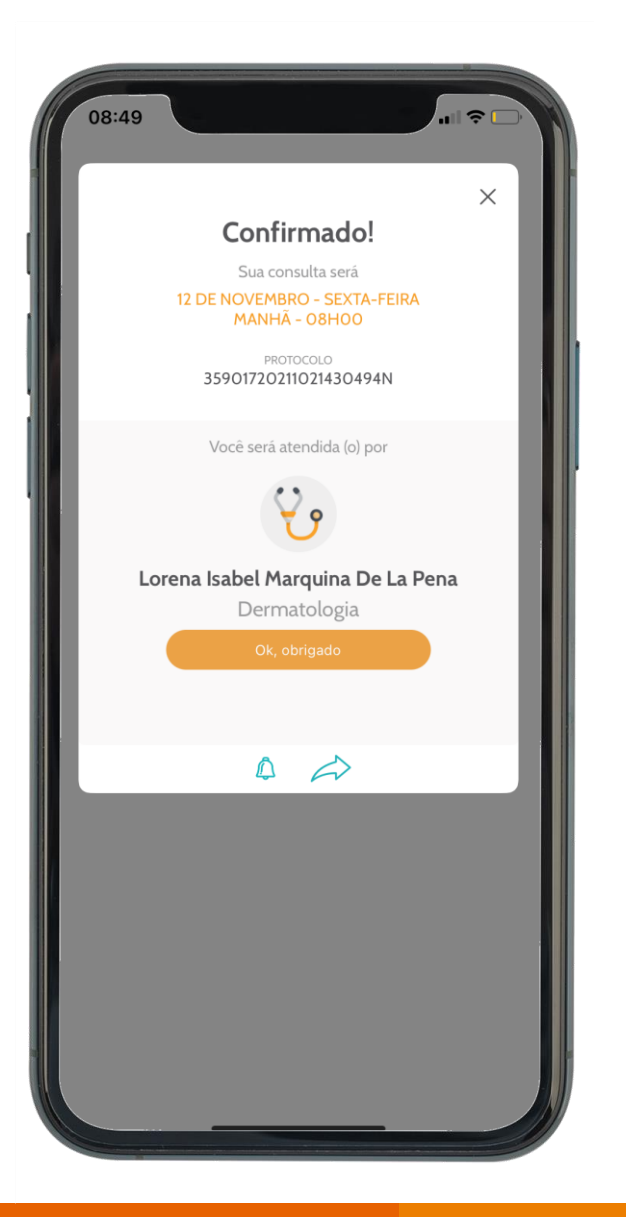

Pronto! Sua consulta foi agendada <br>
Pronto! Sua consulta foi agendada Além da confirmação no App você receberá um SMS com as informações do agendamento.

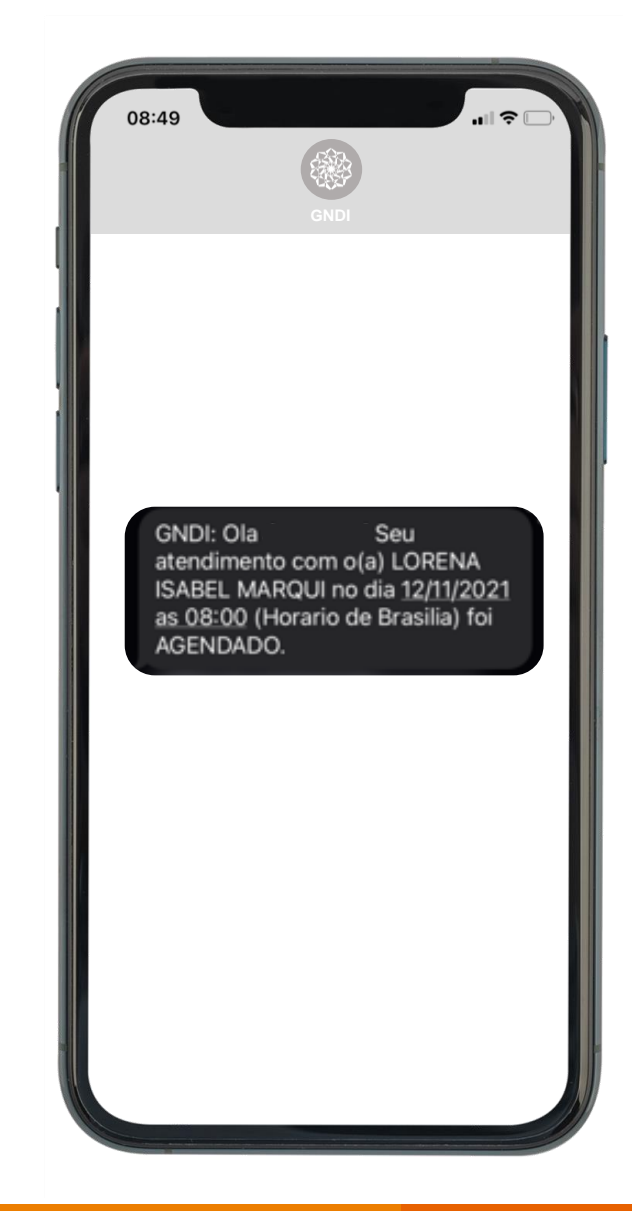

# APP GNDI *easy*

**Como solicitar Pronto Atendimento por Telemedicina.**

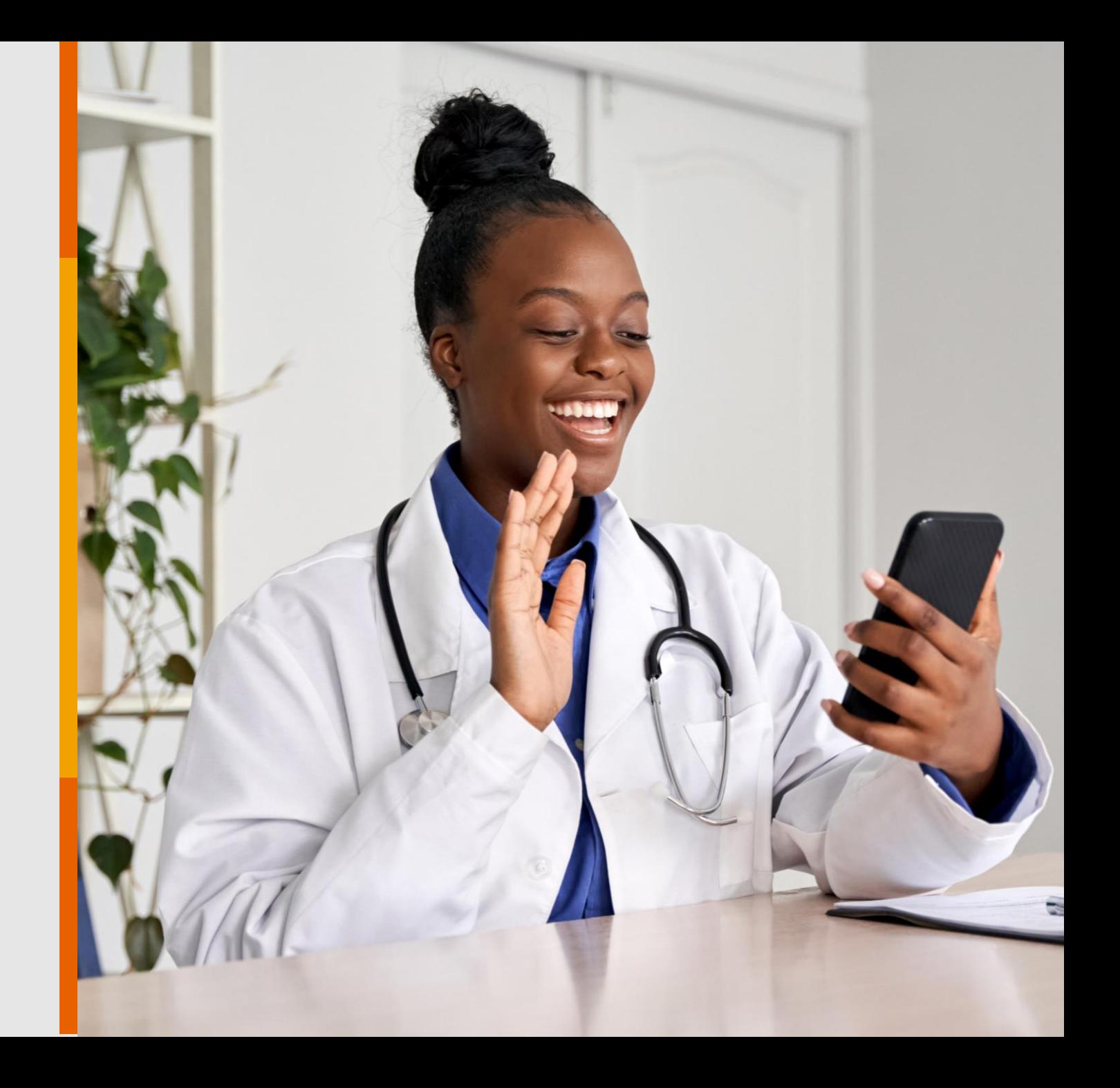

PÚBLICO

### Instale o Aplicativo **GNDI** *easy* no seu Android ou iOS (Apple).

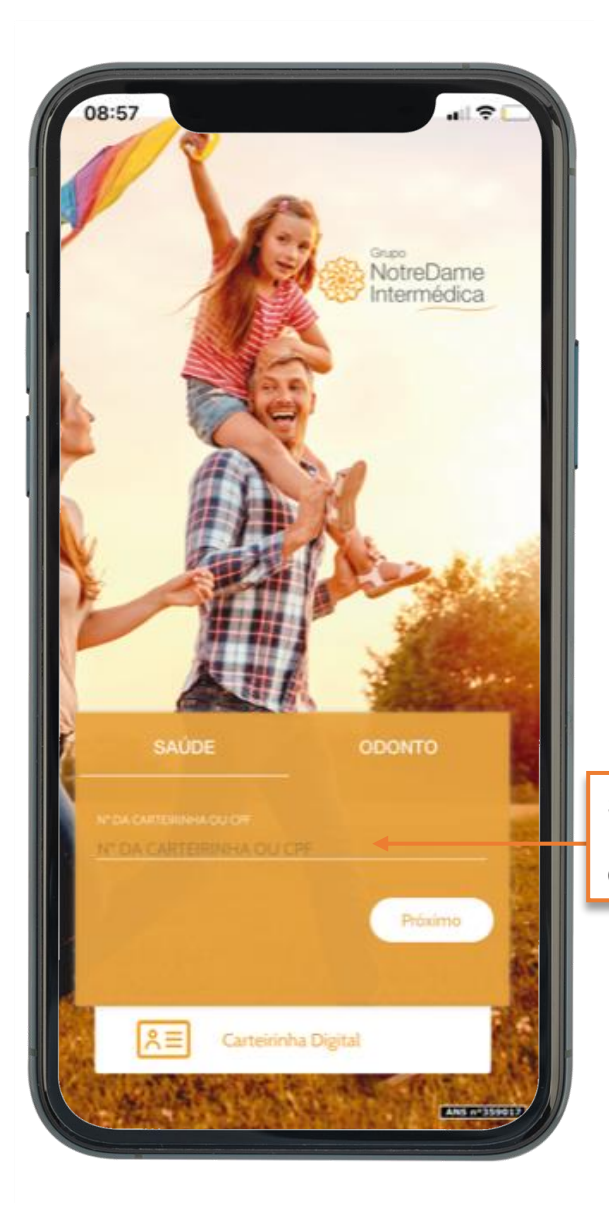

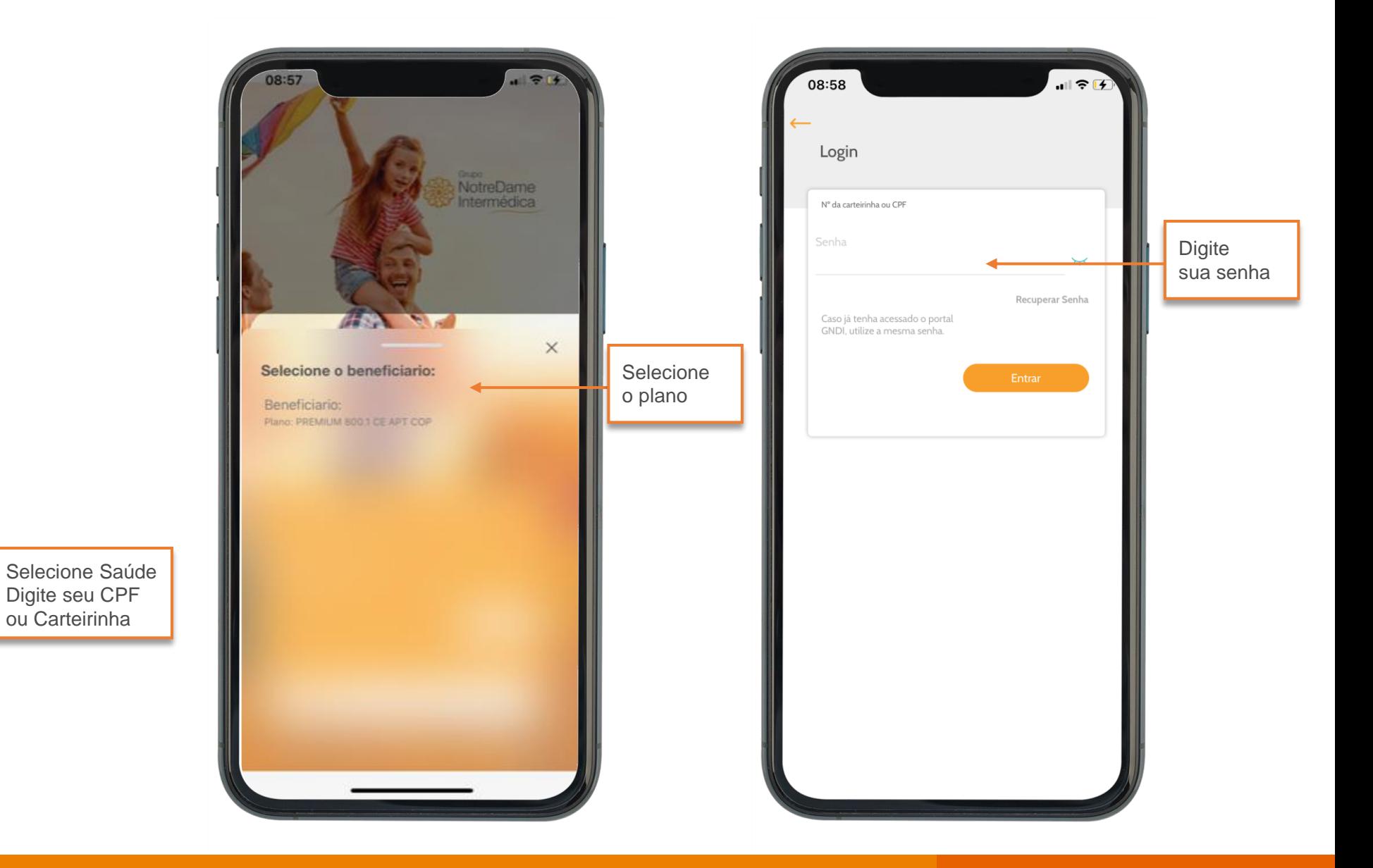

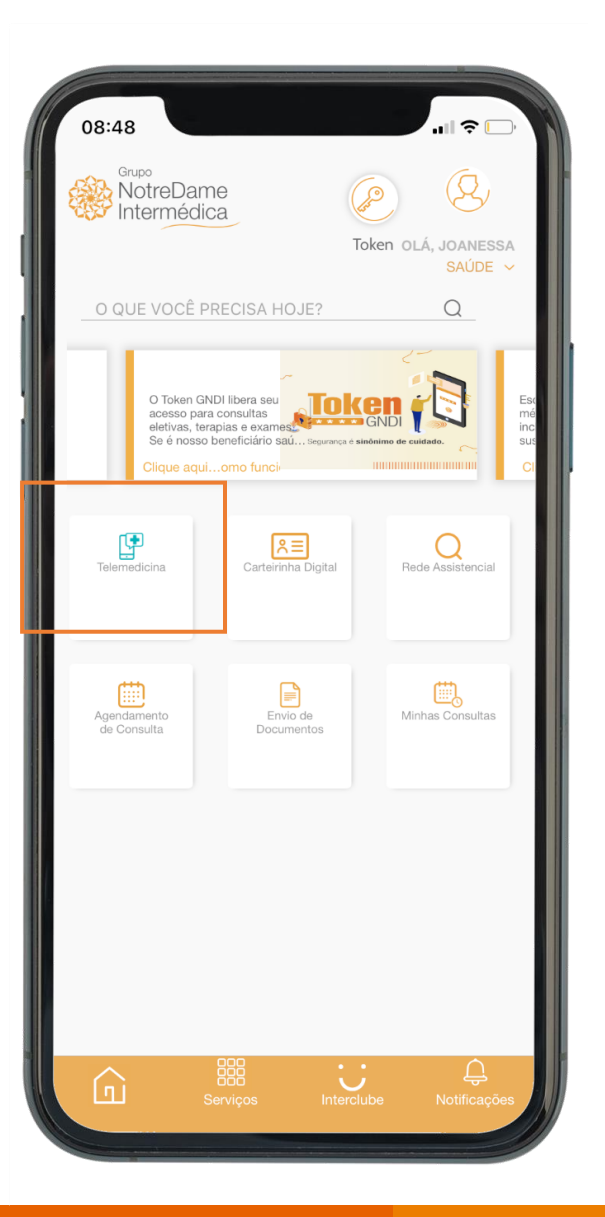

### Clique em **Telemedicina**.

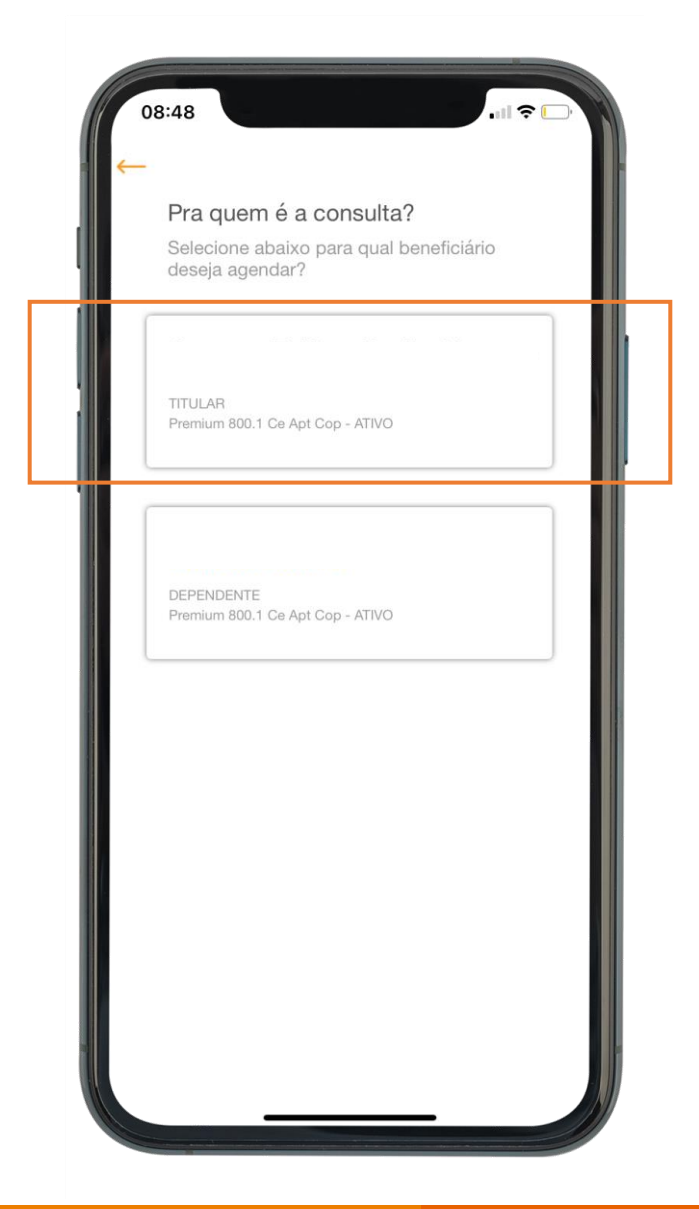

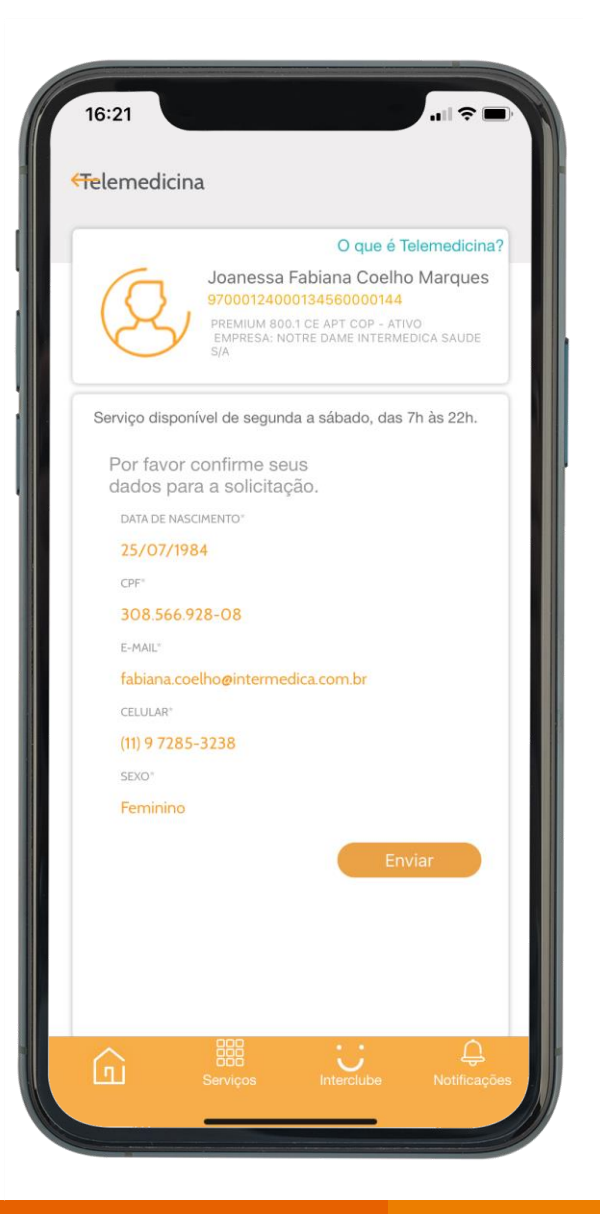

### **Confirme** os dados. Selection of the selection of the selection of the Selectione of **Pronto Atendimento**.

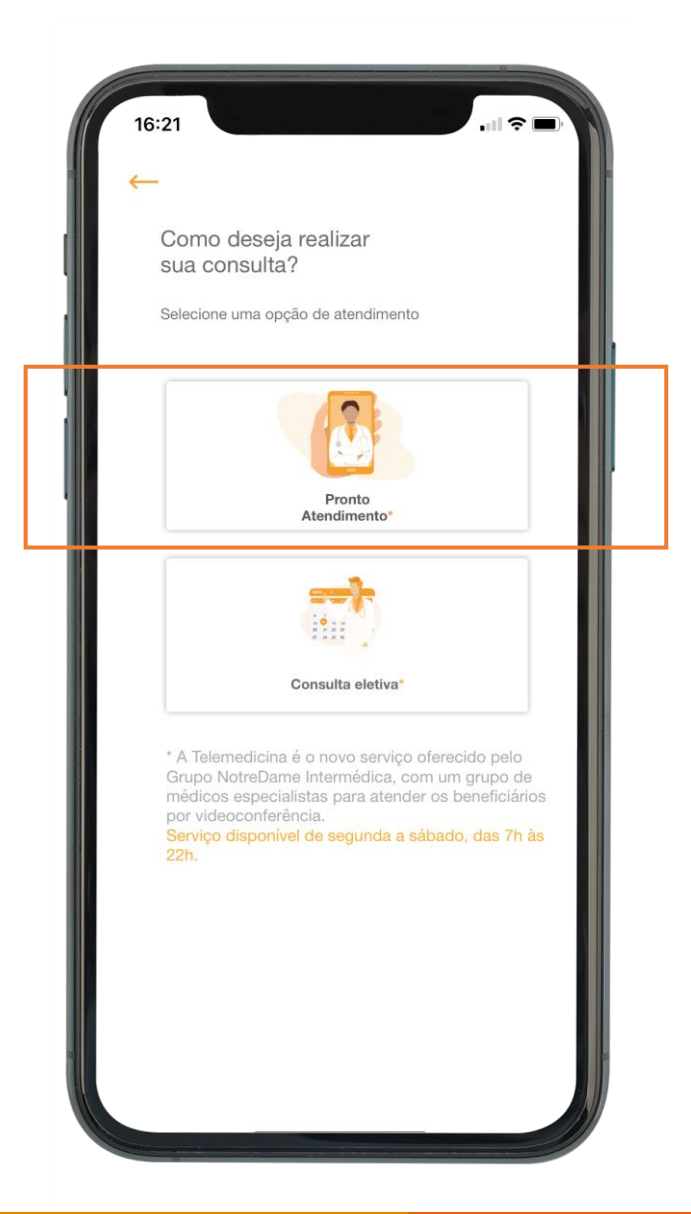

#### **Ative** a câmera e microfone do seu celular.

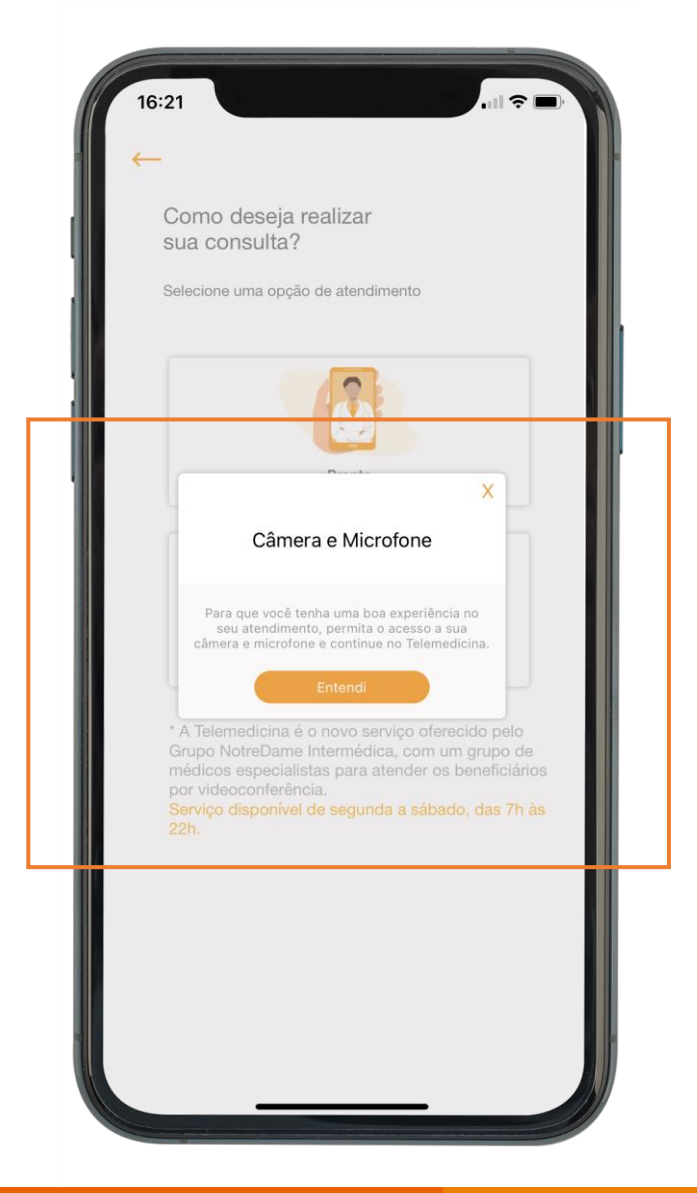

### Selecione a **opção desejada**.

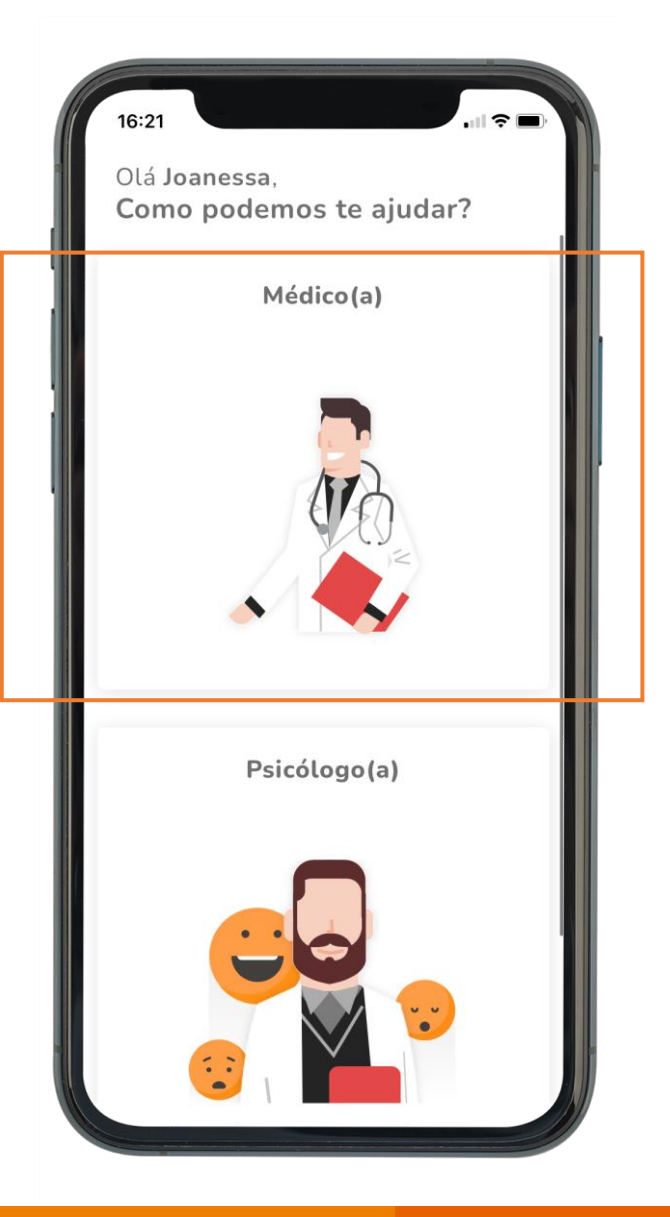

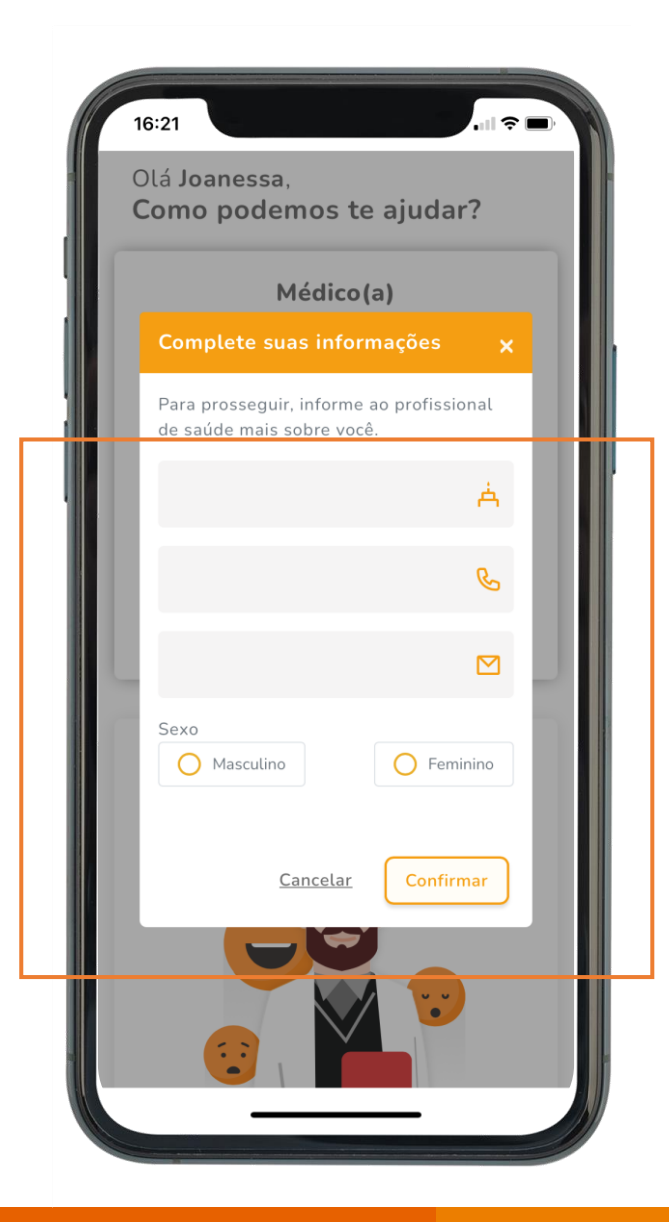

# **Complete** suas informações. **Complete** suas informações.

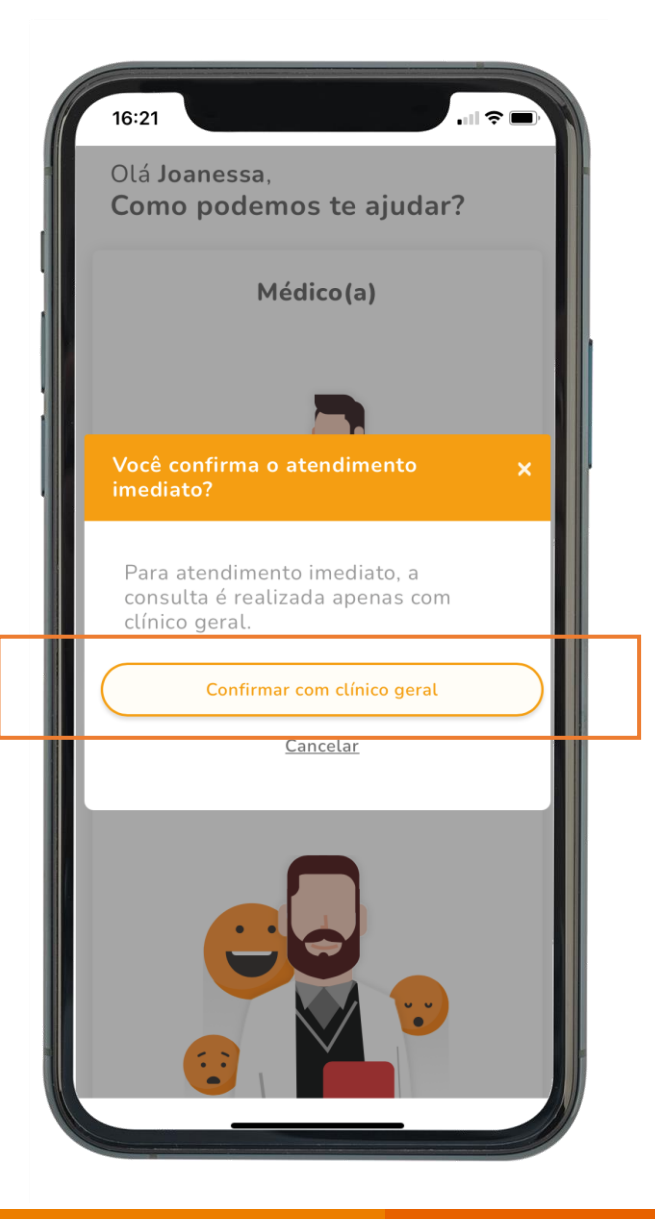

**Sinalize** quais os sintomas que você tem sentido.

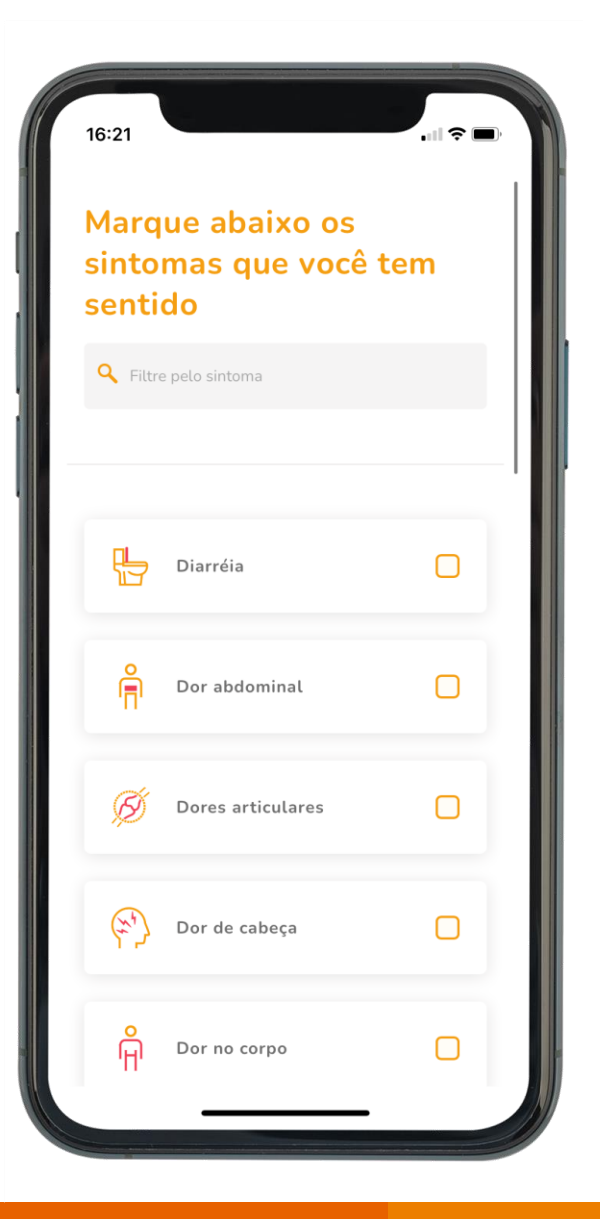

**Informe** se toma algum medicamento. **Caso não tome**, selecione Não tomo medicamentos.

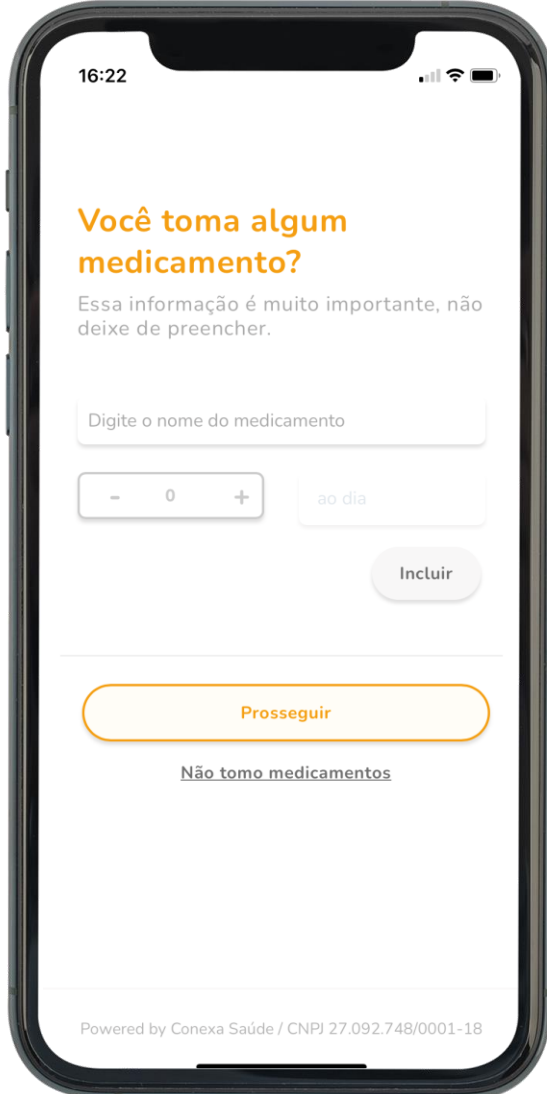

#### **Documentos** para anexar. **Confirme** seu atendimento.

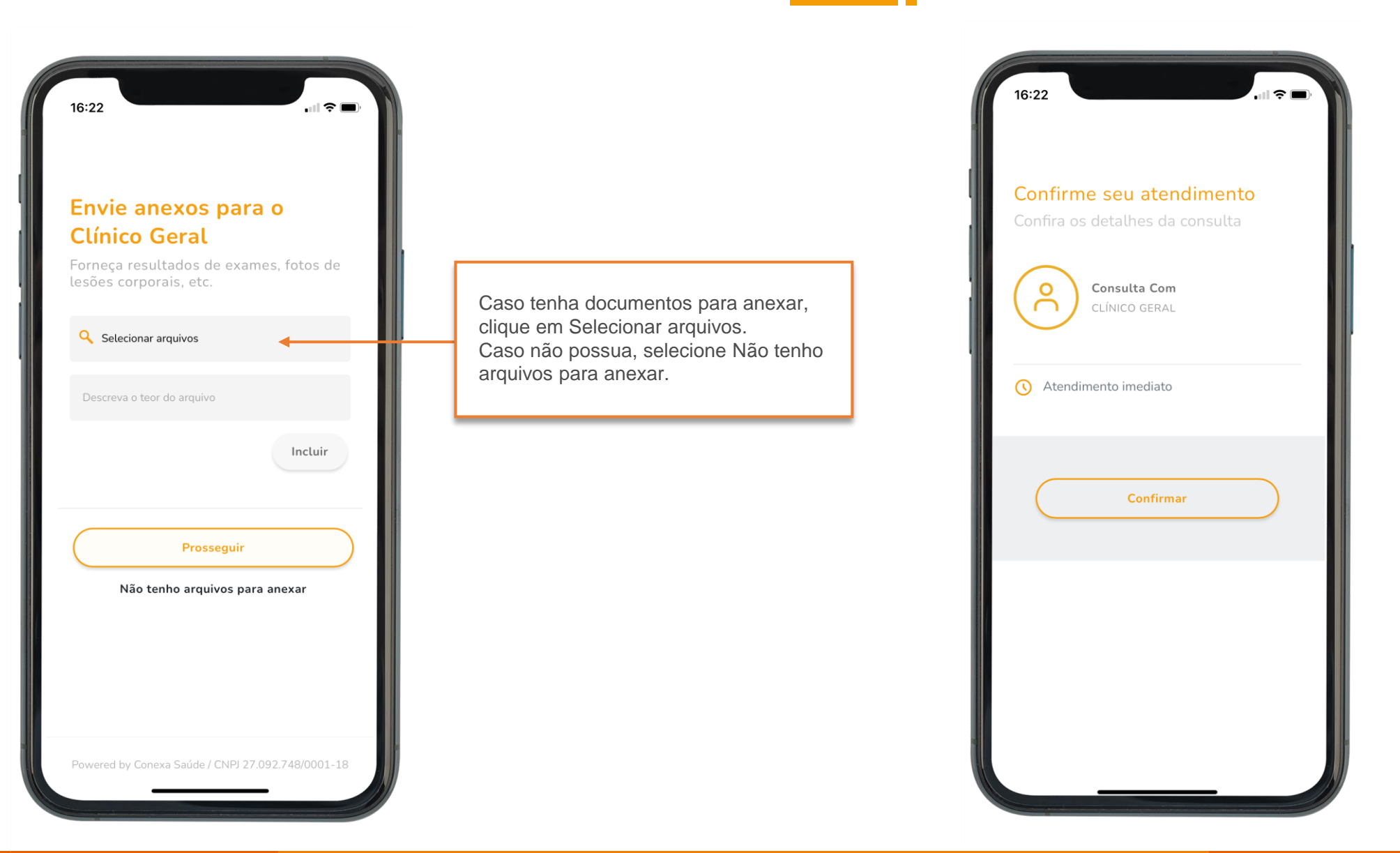

### **Aguardando** o atendimento.

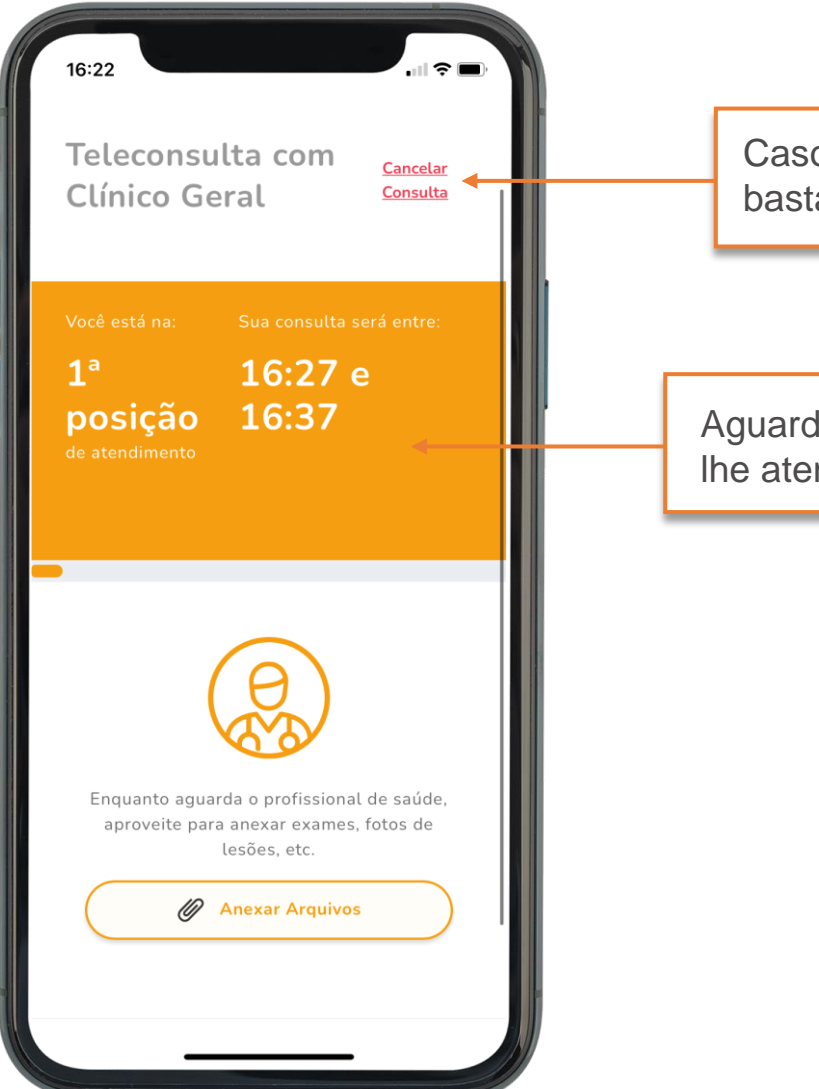

Caso deseje cancelar a consulta, bastar selecionar Cancelar Consulta.

Aguarde o profissional de saúde lhe atender.

## **Dicas para uma melhor experiência durante a sua Teleconsulta.**

- **1. Lembre-se** de sempre permitir o acesso á sua câmera e microfone.
- **2. Escolha** um lugar tranquilo e silencioso e não se esqueça de usar fones de ouvido.
- **3. Respeite** o profissional. Esteja devidamente vestido e seja gentil com quem lhe atende.
- **4. Garanta** uma boa conexão. Preferencialmente, esteja conectado à uma rede Wi-fi.

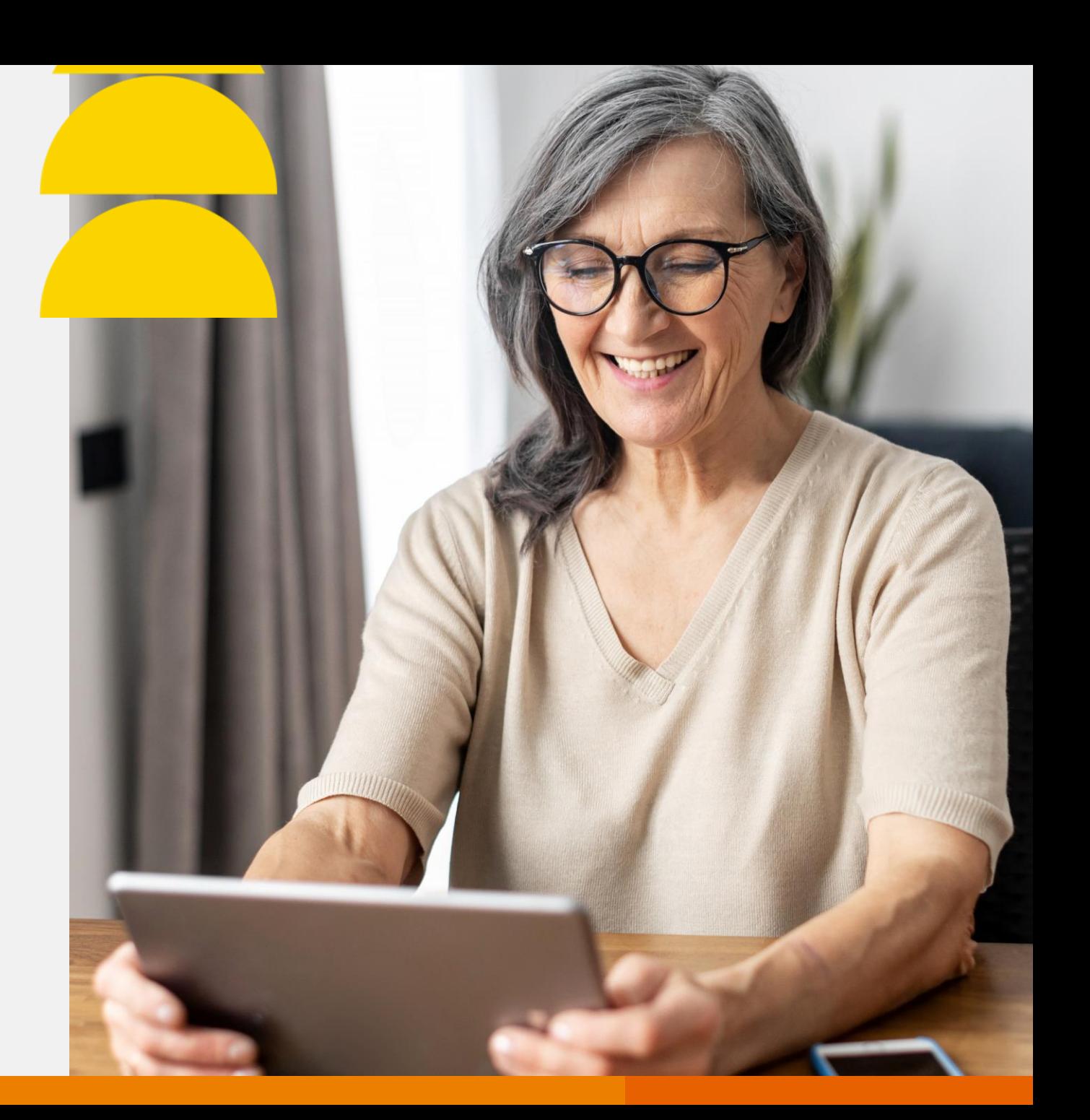

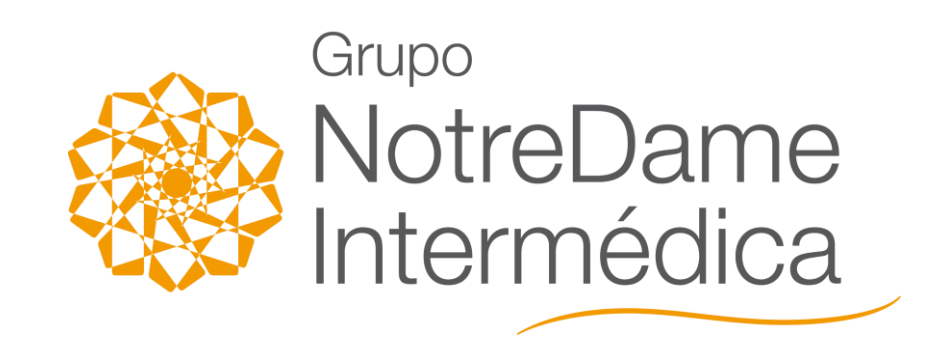

**> www.gndi.com.br**